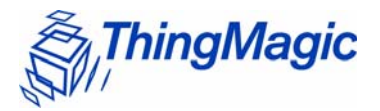

# Mercury<sup>®</sup>5e-Class Embedded Modules User Guide

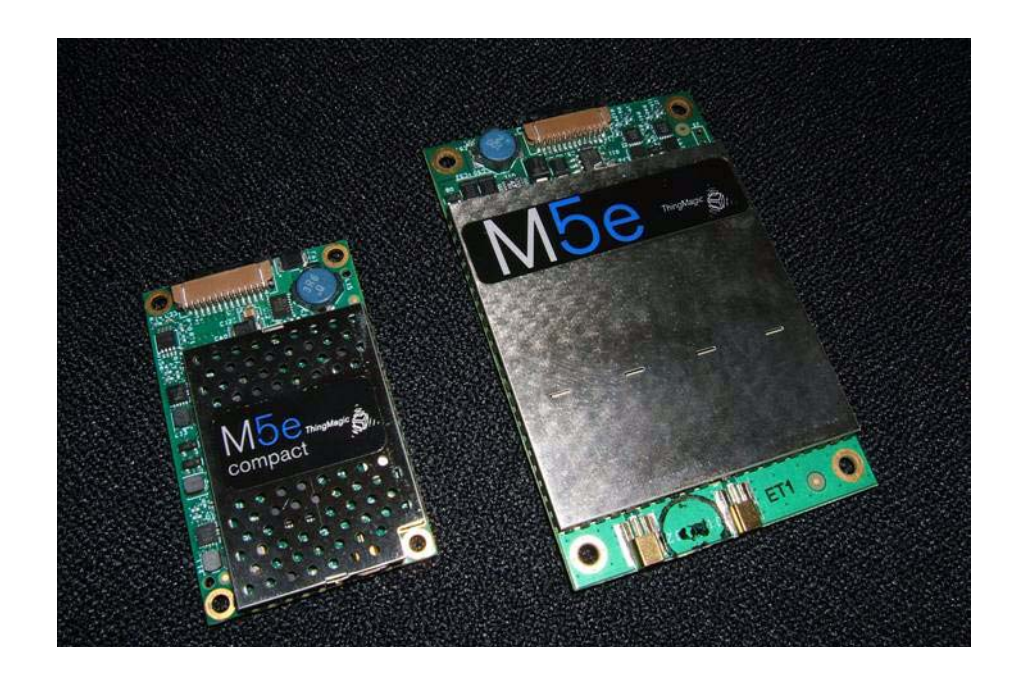

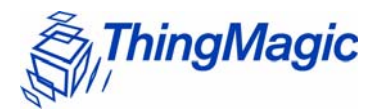

# Mercury5e-Class Embedded Modules User Guide

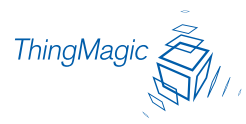

**Government Limited Rights Notice**: All documentation and manuals were developed at private expense and no part of it was developed using Government funds.

The U.S. Government's rights to use, modify, reproduce, release, perform, display, or disclose the technical data contained herein are restricted by paragraph (b)(3) of the Rights in Technical Data — Noncommercial Items clause (DFARS 252.227-7013(b)(3)), as amended from time-totime. Any reproduction of technical data or portions thereof marked with this legend must also reporduce the markings. Any person, other than the U.S. Government, who has been provided access to such data must promptly notify ThingMagic, Inc.

ThingMagic, Mercury, and the ThingMagic logo are trademarks or registered trademarks of ThingMagic, Inc.

Other product names mentioned herein may be trademarks or registered trademarks of ThingMagic, Inc. or other companies.

© Copyright 2000–2008 ThingMagic, Inc. All Rights Reserved

ThingMagic, Inc. One Broadway, 5th floor Cambridge, MA 02142 866-833-4069

Third Edition March, 2008

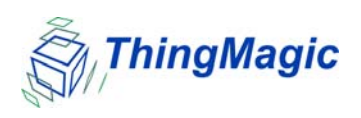

# <span id="page-3-0"></span>Communication Regulation Information

EMC FCC 47 CFR, Part 15 Industrie Canada RSS-210

# <span id="page-3-1"></span>Federal Communication Commission Interference Statement

This equipment has been tested and found to comply with the limits for a Class B digital device, pursuant to Part 15 of the FCC Rules. These limits are designed to provide reasonable protection against harmful interference in a residential installation. This equipment generates uses and can radiate radio frequency energy and, if not installed and used in accordance with the instructions, may cause harmful interference to radio communications. However, there is no guarantee that interference will not occur in a particular installation. If this equipment does cause harmful interference to radio or television reception, which can be determined by turning the equipment off and on, the user is encouraged to try to correct the interference by one of the following measures:

- Reorient or relocate the receiving antenna.
- Increase the separation between the equipment and receiver.
- Connect the equipment into an outlet on a circuit different from that to which the receiver is connected.
- Consult the dealer or an experienced radio/TV technician for help.

This device complies with Part 15 of the FCC Rules. Operation is subject to the following two conditions: (1) This device may not cause harmful interference, and (2) this device must accept any interference received, including interference that may cause undesired operation.

**FCC Caution:** Any changes or modifications not expressly approved by the party responsible for compliance could void the user's authority to operate this equipment.

### This transmitter module is authorized to be used in other devices only by OEM integrators under the following conditions:

- **1.** The antenna(s) must be installed such that a minimum separation distance of 20cm is maintained between the radiator (antenna) & user's/nearby people's body at all times.
- **2.** The transmitter module must not be co-located with any other antenna or transmitter.

As long as the two conditions above are met, further transmitter testing will not be required. However, the OEM integrator is still responsible for testing their end-product for any additional compliance requirements required with this module installed (for example, digital device emissions, PC peripheral requirements, etc.).

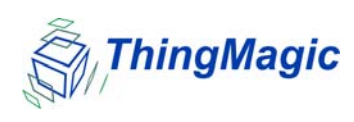

### **Note**

In the event that these conditions can not be met (for certain configurations or colocation with another transmitter), then the FCC authorization is no longer considered valid and the FCC ID can not be used on the final product. In these circumstances, the OEM integrator will be responsible for re-evaluating the end product (including the transmitter) and obtaining a separate FCC authorization.

The OEM integrator has to be aware not to provide information to the end user regarding how to install or remove this RF module in the user manual of the end product.

### <span id="page-4-0"></span>User Manual Requirement

The user manual for the end product must include the following information in a prominent location;

"To comply with FCC's RF radiation exposure requirements, the antenna(s) used for this transmitter must be installed such that a minimum separation distance of 20cm is maintained between the radiator (antenna) & user's/nearby people's body at all times and must not be colocated or operating in conjunction with any other antenna or transmitter."

### <span id="page-4-1"></span>End Product Labeling

The final end product must be labeled in a visible area with the following:

"Contains Transmitter Module FCC ID: QV5MERCURY5E"

or

"Contains FCC ID: QV5MERCURY5E."

(Replace QV5MERCURY5E, for the Mercury5e, with QV5MERCURY5EC for the M5e-Compact).

## <span id="page-4-2"></span>Industry Canada

Operation is subject to the following two conditions: (1) this device may not cause interference, and (2) this device must accept any interference, including interference that may cause undesired operation of the device.

To reduce potential radio interference to other users, the antenna type and its gain should be so chosen that the equivalent isotropically radiated power (e.i.r.p.) is not more than that permitted for successful communication.

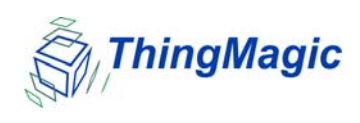

This device has been designed to operate with the antennas listed in [Authorized Antennas](#page-73-0). Antennas not included in this list are strictly prohibited for use with this device.

To comply with IC RF exposure limits for general population/uncontrolled exposure, the antenna(s) used for this transmitter must be installed to provide a separation distance of at least 20 cm from all persons and must not be collocated or operating in conjunction with any other antenna or transmitter.

# **Contents**

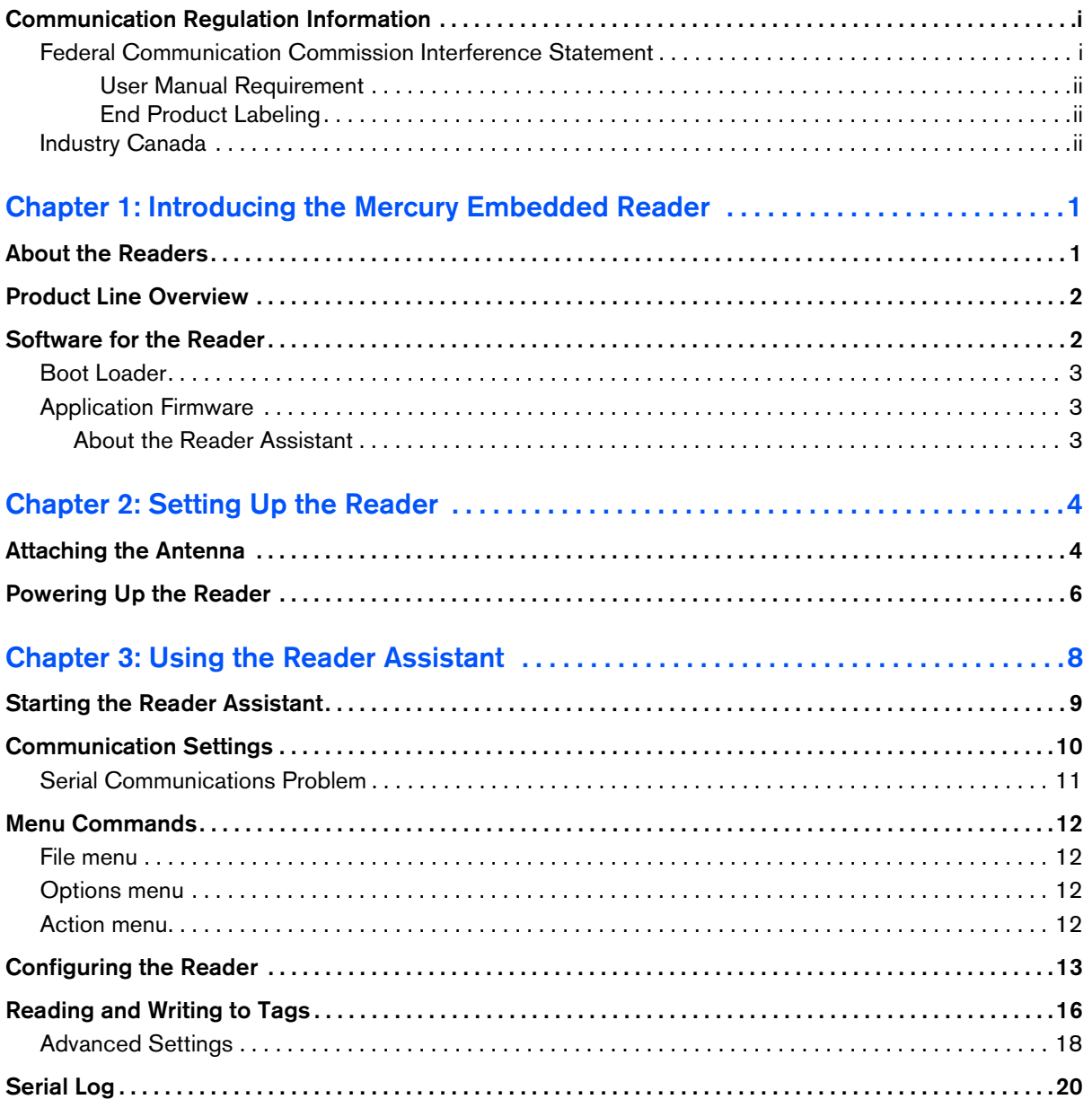

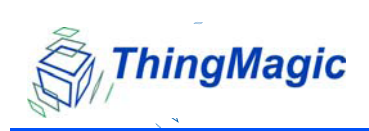

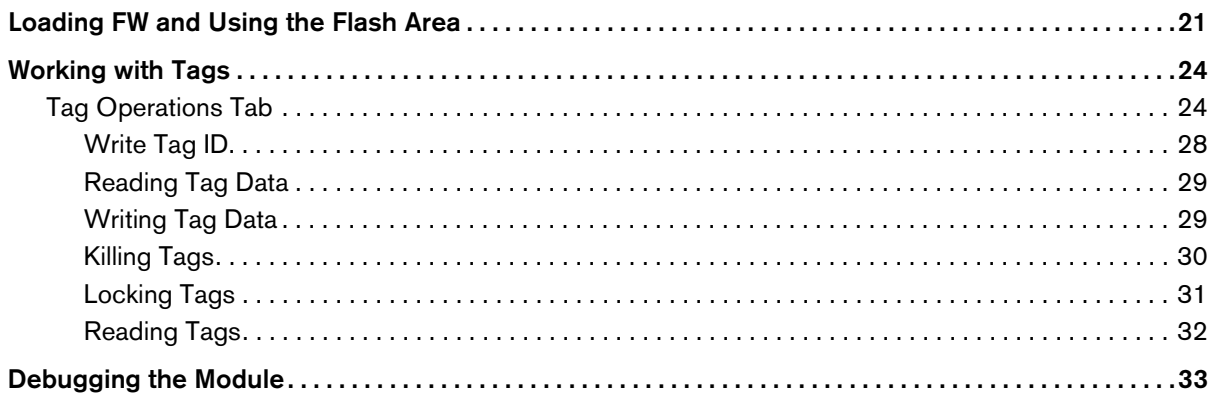

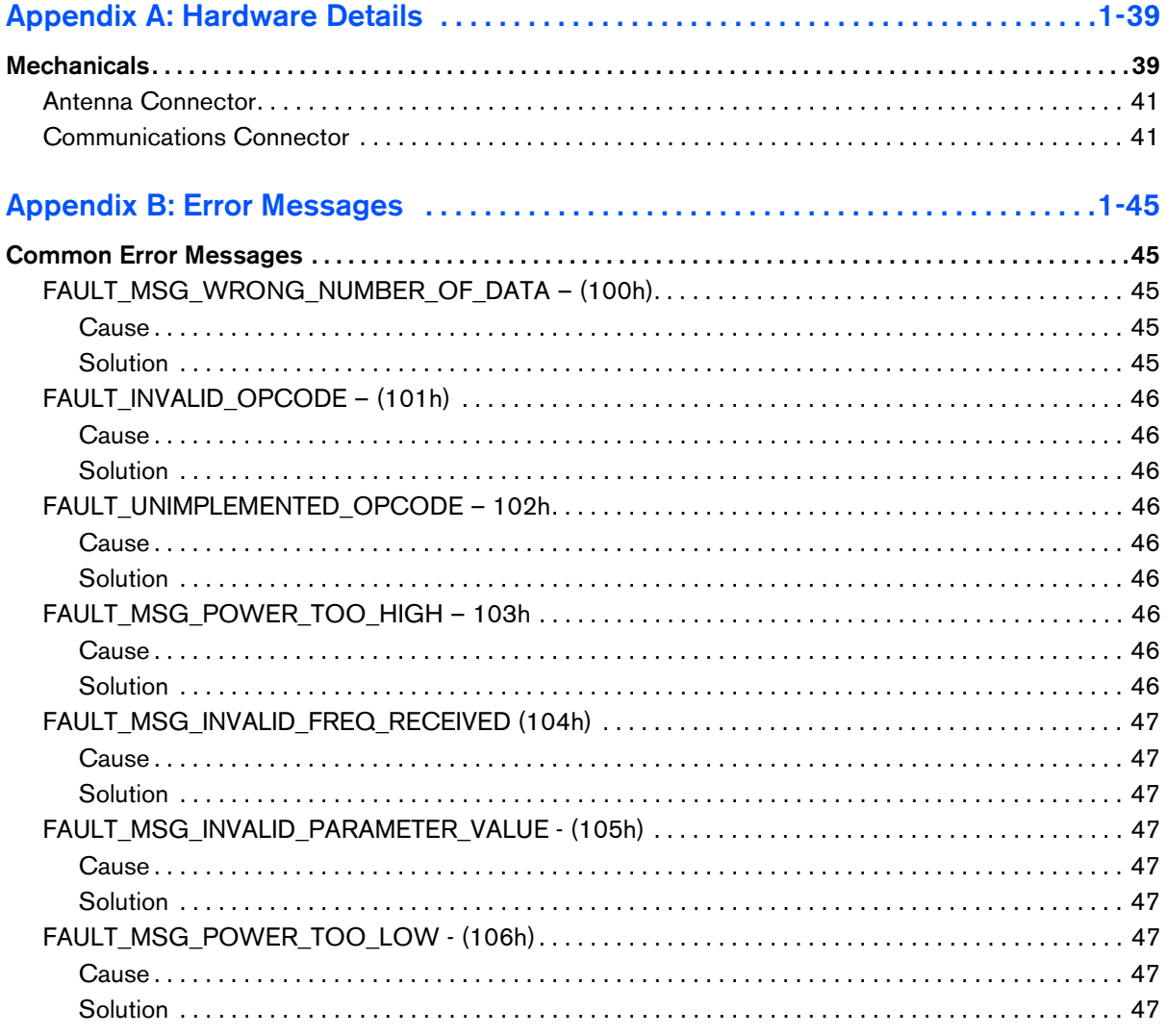

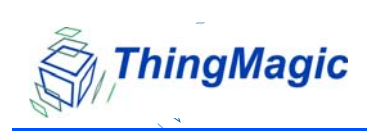

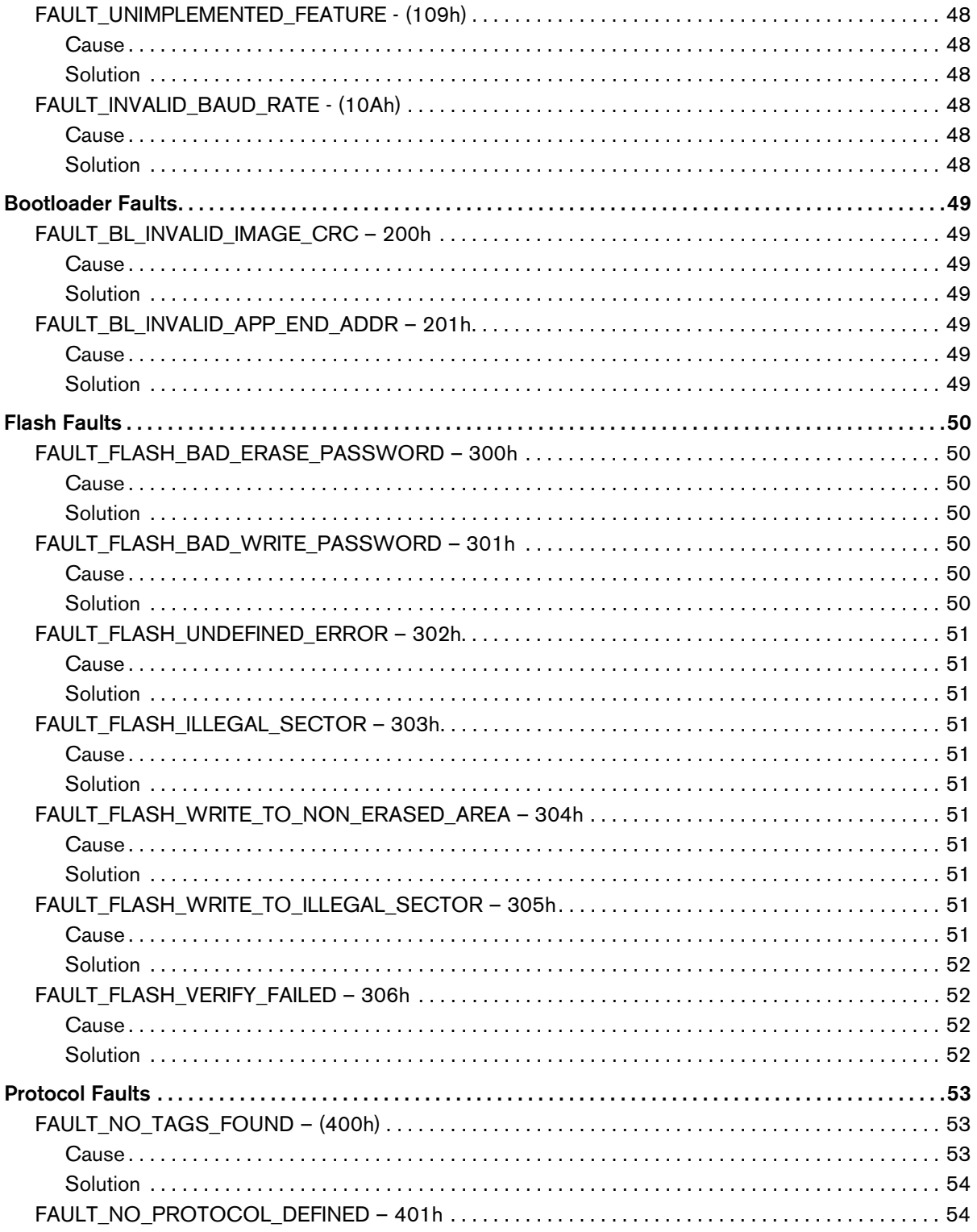

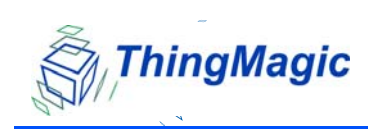

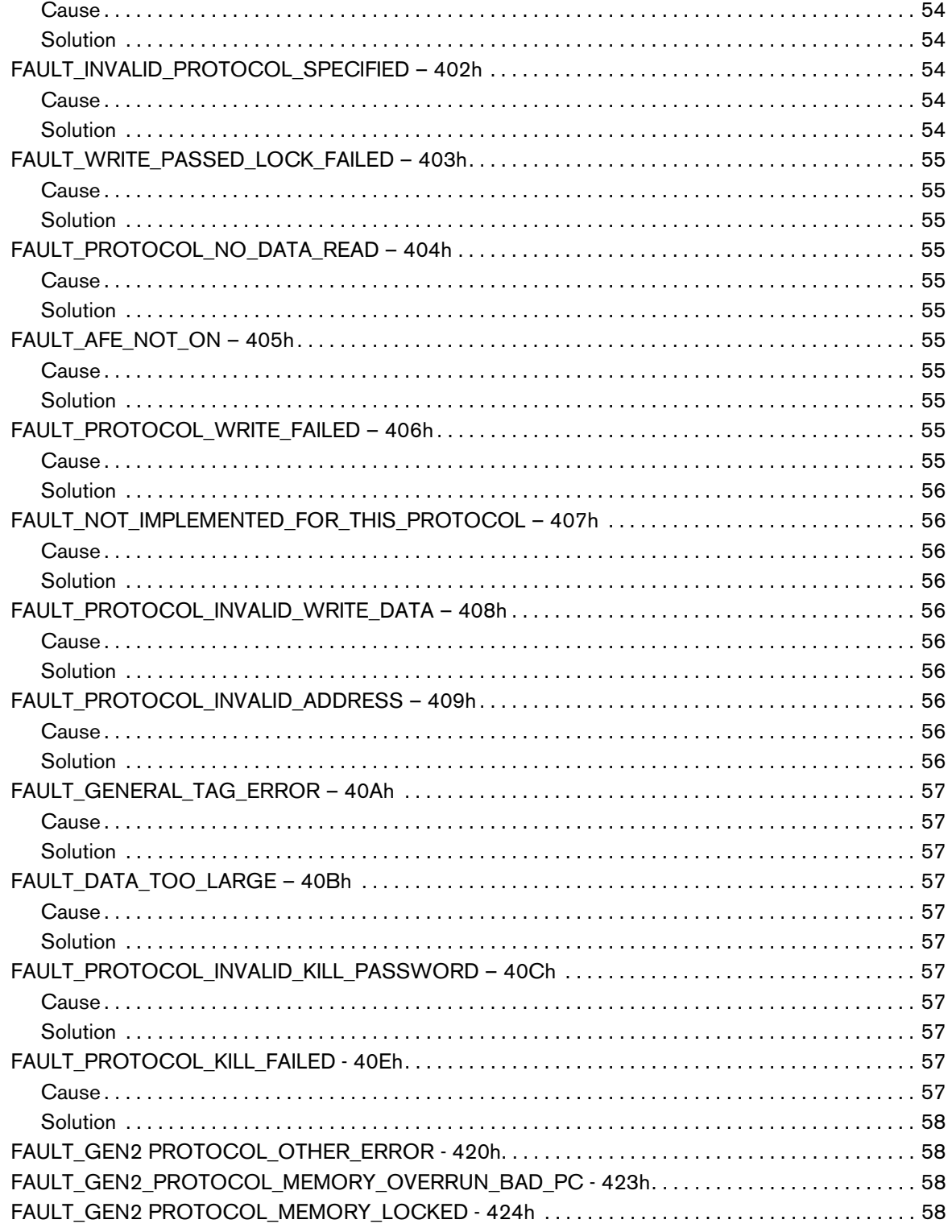

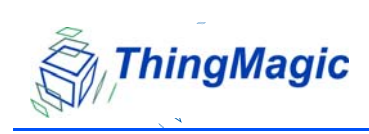

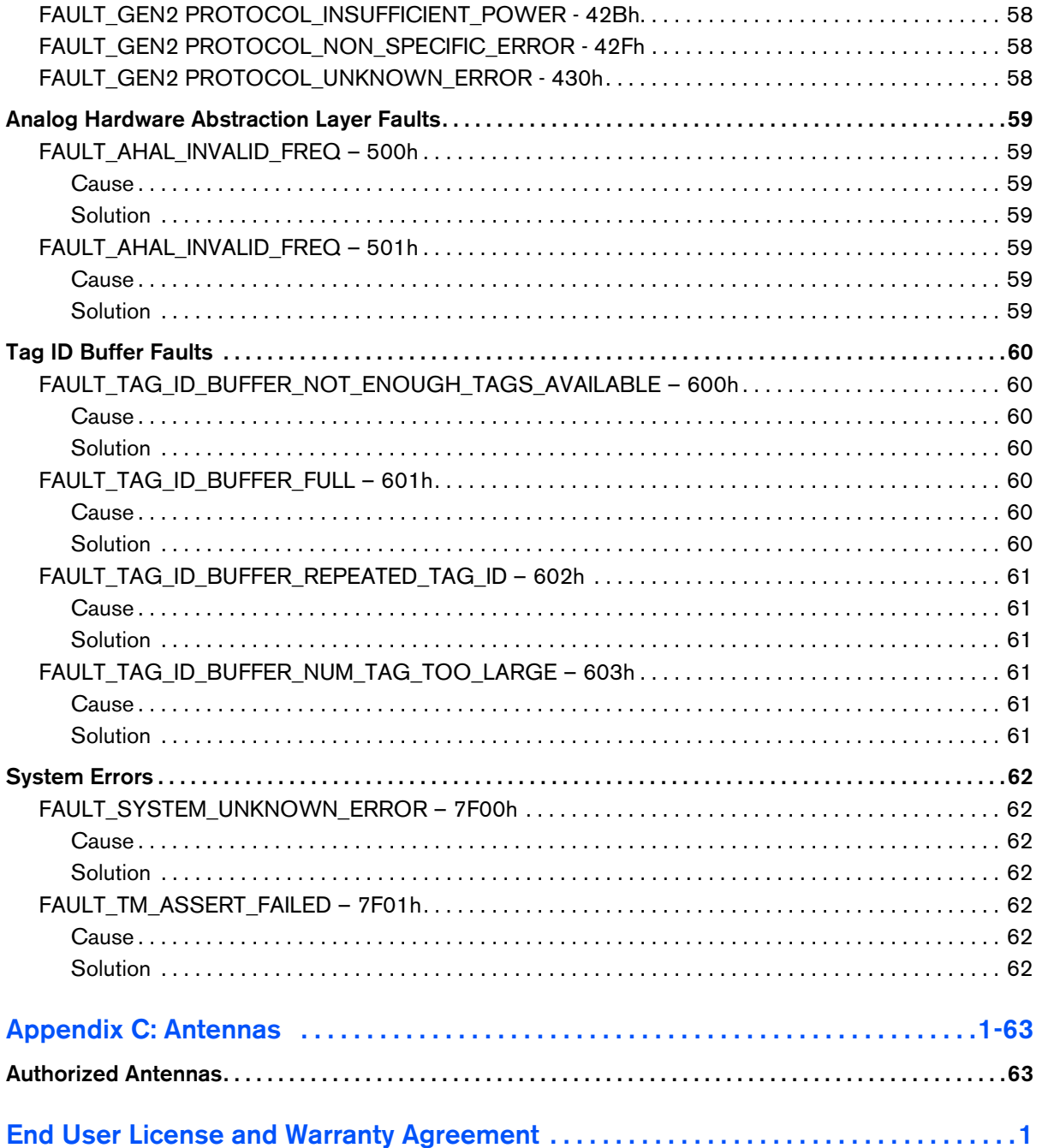

# <span id="page-11-0"></span>Chapter 1: Introducing the Mercury Embedded Reader

# <span id="page-11-1"></span>About the Readers

The ThingMagic® Mercury® embedded readers are RFID engines that you can integrate with other systems to create RFID-enabled products.

A comprehensive user interface called the Reader Assistant provides screens to read from and write to tags. In addition, there are screens for adding firmware and debugging.

This guide explains how to set up the reader to read and write to tags.

#### Note

Changes or modifications not expressly approved by ThingMagic Inc. could void the user's authority to operate the Mercury5e or M5e-Compact.

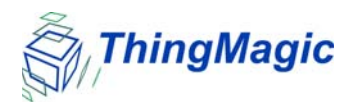

# <span id="page-12-0"></span>Product Line Overview

The embedded modules were designed to be incorporated into wide variety of products.

The M4e is a general purpose, multi-protocol embedded reader. It utilizes a software (SW) radio architecture that allows the M4e to read all current existing RFID protocols, as well as being able to upgrade the firmware (FW) to read new protocols as they are designed.

The M5e is a small form-factor, low power, low cost Gen2 module. The M5e is ideal for embedding a powerful RFID reader with read and write capabilities into a product or system.

The M5e-C is a smaller version of the M5e. It has one MMCX connector for a monostatic antenna. It is ideal for applications demanding the smallest form-factor,

# <span id="page-12-1"></span>Software for the Reader

The software (SW) for the embedded products consists of two separate programs that coexist in flash memory:

- The boot loader, which is started at power on, is not field upgradable. It is programmed into flash when the module is manufactured.
- The application firmware, which implements the actual reader functionality, is field upgradable.

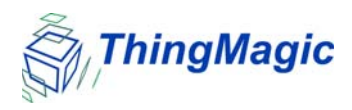

# <span id="page-13-0"></span>Boot Loader

The boot loader provides low-level functionality. This program provides a customer interface for upgrading the application firmware and storing data into flash.

When a module is powered up or reset, the boot loader code is automatically copied from sector 0 of flash into the Microprocessor's on-chip RAM, and executed. The boot loader provides the following features:

- Ability to read / write / erase flash memory
- Upgrade application FW
- Change serial baud rate
- Verify image CRC

# <span id="page-13-1"></span>Application Firmware

The application firmware (FW) is an important software component of the module. It contains the protocol code as well as all the user interfaces to set and get various system parameters. The application FW is started using the **Boot Firmware** command in the boot loader; it does not start by itself upon power up.

### **Note**

You can also use the Reader Assistant to update the reader FW.

<span id="page-13-2"></span>About the Reader Assistant

An easy-to-use user interface (Reader Assistant) can be installed to simplify reader communication. This Reader Assistant can be used to demonstrate the embedded module or perform detailed evaluations of the product's performance. The Reader Assistant has the following features:

- Real-time logging of all serial transmits and receives with a timestamp
- Reading and writing of all tag commands
- Reading, writing, and modifying data stored in flash memory
- Reading and writing to applications stored in flash memory

Updating of new firmware releases

# <span id="page-14-0"></span>Chapter 2: Setting Up the Reader

# <span id="page-14-1"></span>Attaching the Antenna

The antenna cable is attached to the Mercury5e or M5e-Compact reader at J2. The other end of the cable is attached to the antenna.

Use the following procedure to connect a monostatic antenna to the reader.

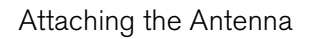

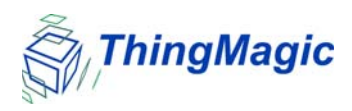

### **To attach a monostatic antenna**:

**1.** Connect one end of the coax cable to the antenna.

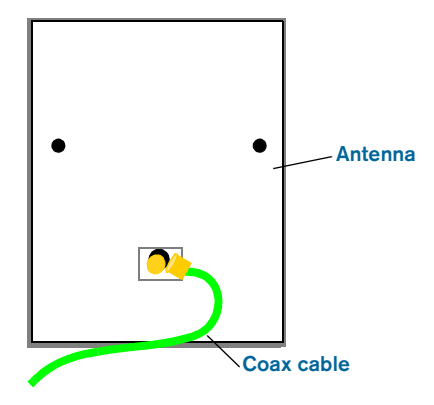

**2.** Connect the other end of the cable to J 2.

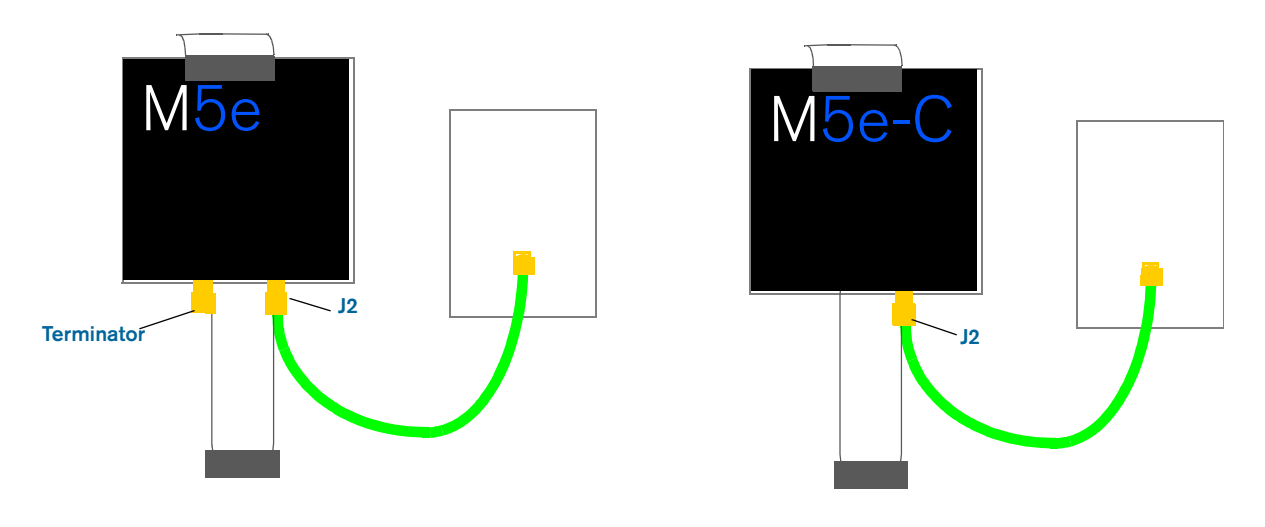

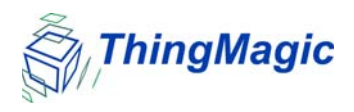

**3.** Attach a terminator to the open antenna port.

When using a monostatic antenna, terminate the unused port (on the M5e) before the reader is powered on. If no terminator is available, a 3 dB attenuator can be substituted.

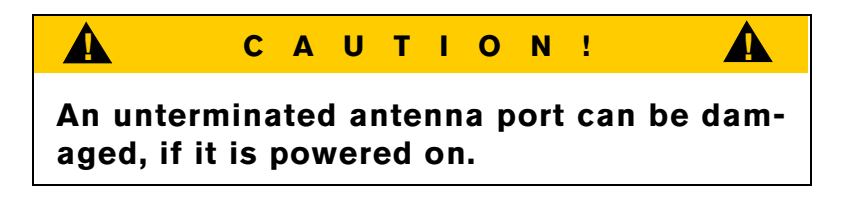

# <span id="page-16-0"></span>Powering Up the Reader

After connecting the antenna and terminating the extra antenna, you can power up the reader.

#### **To power up**:

**1.** Connect a DB9 serial cable from a PC to the reader flex cable.

The async settings for the serial cable are:

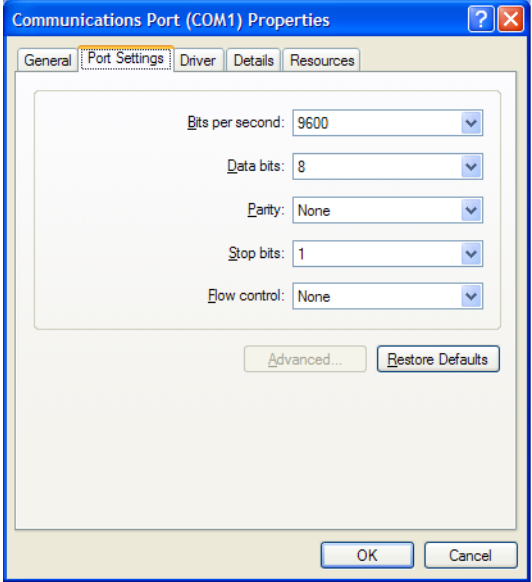

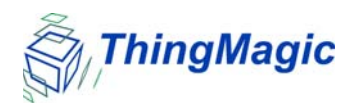

- **2.** Attach a power supply into the reader's electrical connection.
- **3.** Connect the power supply to a 100–240 VAC power outlet.

The reader begins to power up.

Continue with the next chapter to start reading tags.

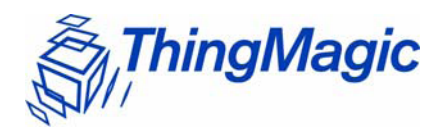

# <span id="page-18-0"></span>Chapter 3: Using the Reader Assistant

The *Reader Assistant* is a graphical user interface developed to allow you to communicate with the DevKits and Mercury embedded modules.

From the *Reader Assistant*, you can perform the following tasks:

- Read tags ٠
- Write to tags
- Configure the reader
- Update applications in flash memory  $\blacklozenge$
- Load new firmware  $\bullet$

If you select **Options > Show Advanced Features** or press **Ctrl+A**, the **Tag Operations** and **Debug** tabs appear. From these tabs, you can perform the following tasks:

- $\blacklozenge$ Write tag ids
- Read and Write tag data  $\bullet$
- Kill and Lock tags
- Debug using scripts

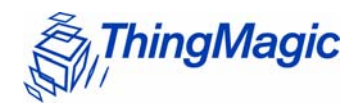

# <span id="page-19-0"></span>Starting the Reader Assistant

The following procedure explains how to install and activate the Reader Assistant on your computer system.

### **To start the Reader Assistant and set up the serial port:**

- **1.** Copy the ReaderAssistant folder from the CD to a computer that is used to connect to the embedded module or run the executable file from the CD.
- **2.** Set up the computer to the embedded module as described in the Mercury Embedded Modules DevKit Set Up Sheet.
- **3.** Double-click the executable file ReaderAssistant.exe.

The *Reader Assistant* Splash screen appears and then the *Reader Assistant* opens.

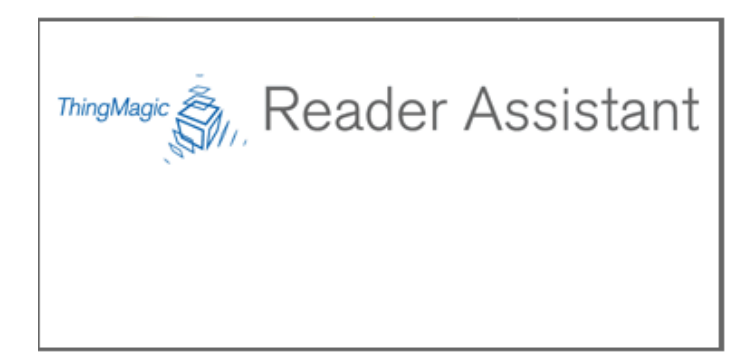

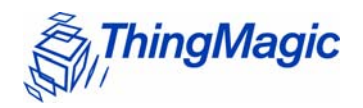

# <span id="page-20-0"></span>Communication Settings

You use the Communication Settings screen to set the Com Port and the baud rate. It can also configure the baud rate used by the reader.

The Communication Settings screen displays automatically the first time the Reader Assistant is launched. The Communication Settings screen also displays when the application settings file application settings.dat is deleted.

Otherwise, you can access the screen using the following procedure.

### **To access the Communication Settings screen**:

**1.** Select **Options > Communication Settings** and the following dialog opens.

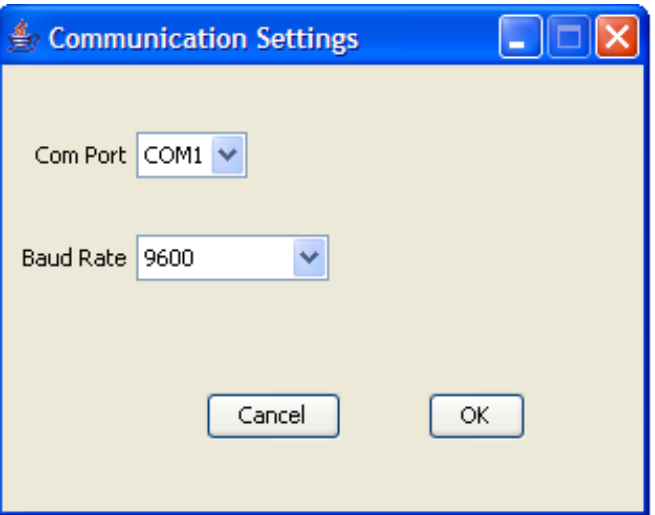

The Reader detects the COM Port that is on the computer system.

Note: If the Reader is attached to a different COM port, you have to choose the port from the list.

- **2.** From the **Baud Rate** menu, choose a communication rate. The default is 9600.
- **3.** Click **OK** to close the Communications Settings screen.

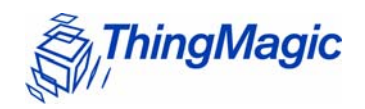

# <span id="page-21-0"></span>Serial Communications Problem

If the host computer and the reader lose communications, an alert screen displays that warns you of the problem. The alert displays if the response message fails to arrive after a timeout period or if the response message contains an invalid CRC.

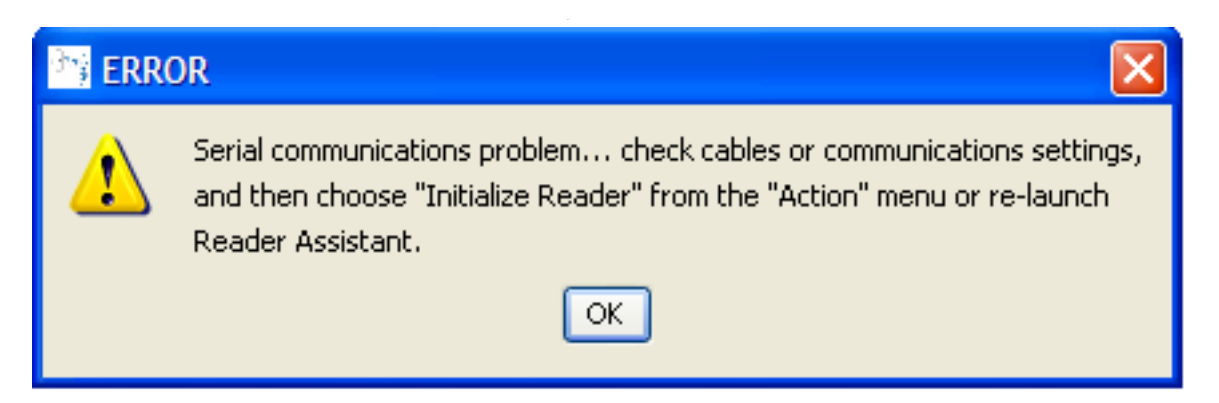

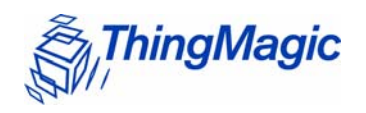

# <span id="page-22-0"></span>Menu Commands

The menu commands, File, Options, and Action provide additional actions that you can take in the Reader Assistant.

## <span id="page-22-1"></span>File menu

The **File** menu has the following commands:

- **Save Application Settings** – **Ctrl+S**
- **Quit** – **Ctrl+Q**
- **Save Serial Log** Saves the current serial log to a file. Please note the default name for the save file is always offered and no checks are made for overwriting an existing file.

## <span id="page-22-2"></span>Options menu

The **Options** menu has the commands:

- **Communication Settings**
- **Show Serial Log Ctrl+L**
- **Show Advanced Features Ctrl+A**

## <span id="page-22-3"></span>Action menu

The **Action** menu has the following commands:

**Re-Synch Application and Reader** – **Ctrl+R**

Selecting this action attempts to update the Reader Assistant with the current settings of the module. This should not be used if the devkit/module has been disconnected or swapped with another devkit/module. In that case the Reader Assistant should be restarted.

### **Reset Reader**

Selecting this action resets all module settings to their default values.

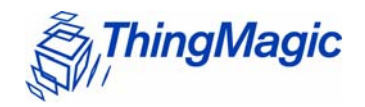

# <span id="page-23-0"></span>Configuring the Reader

The **Config** tab allows you to configure the reader settings. All the settings are displayed in the Serial Log. For information about each setting, see the [Config Tab Settings](#page-23-1).

#### **Note**

Be sure to set the antenna port before attempting to read tags. Otherwise, the reader cannot read tags.

The following table explains the reader **Config** tab settings:

<span id="page-23-1"></span>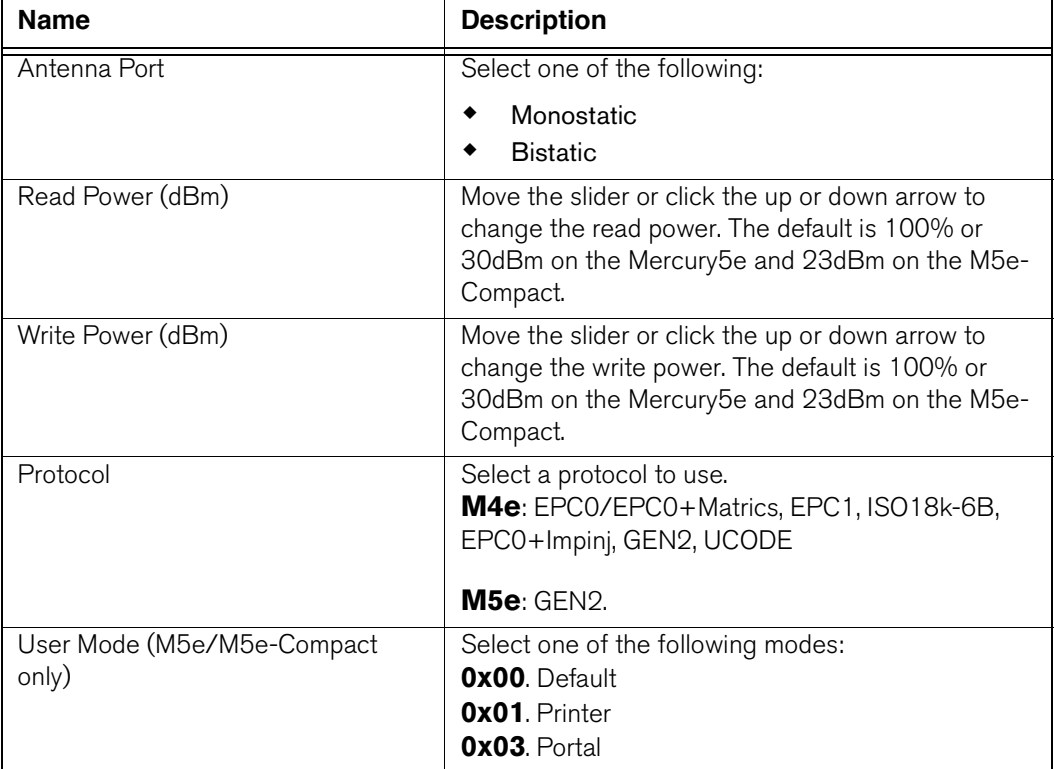

#### **Config Tab Settings**

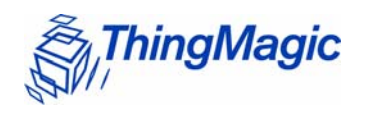

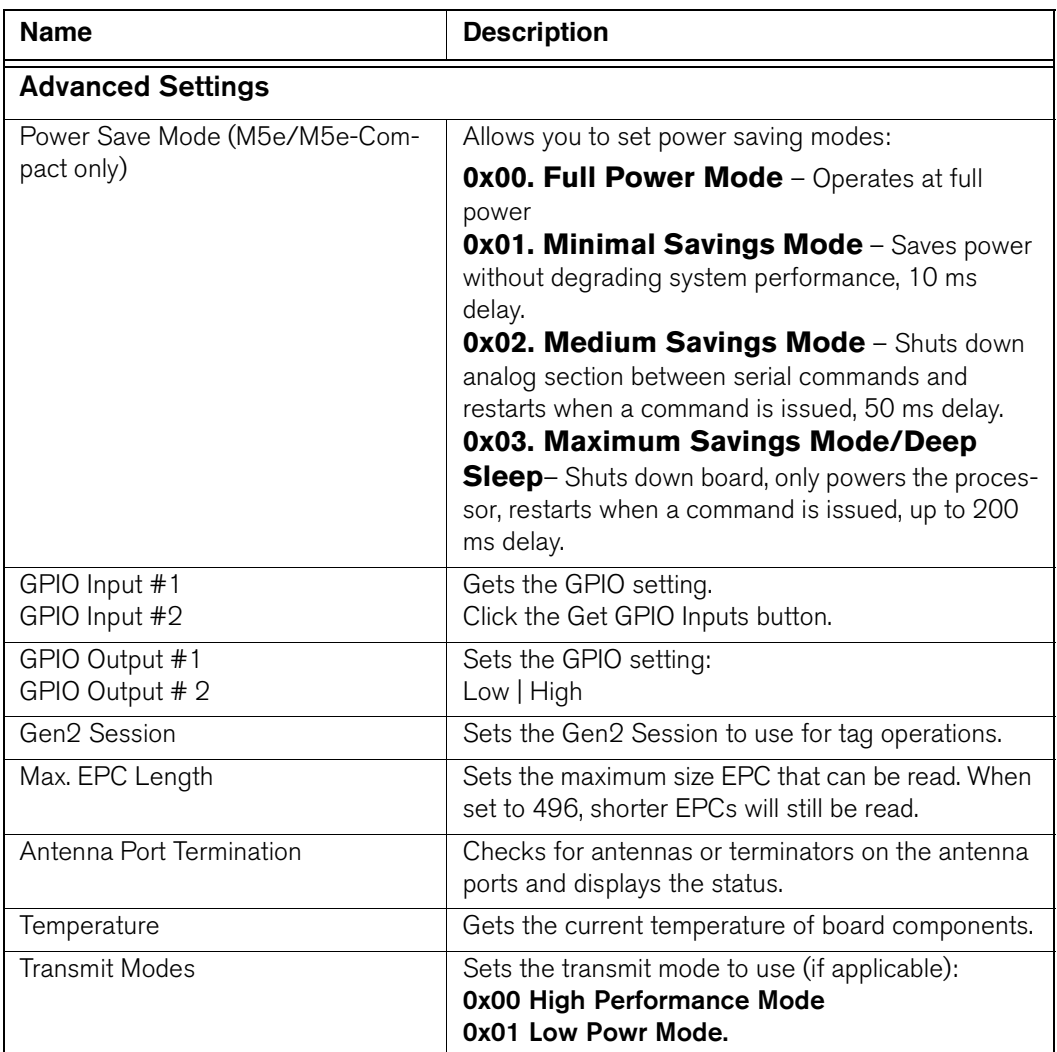

### **To change Config settings**:

- **1.** Select the antenna port you are using from the **Antenna Port** menu.
- **2.** Set read and write power by doing one of the following tasks:
	- Moving the Read Power slider or Write Power slider
	- Changing the power percentage by clicking the up or down arrows.
- **3.** Select a protocol from the **Protocol** menu.

For M5e/M5e-Compact, GEN2 is the only protocol supported.

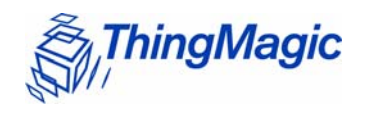

**4.** For M5e/M5e-Compact only, select a User Mode and a Power Mode.

#### **Note**

Select User Mode 01 (Printer) or Gen2 Session=0 for maximum read rate on individual tags. Selecting User Modes where the Gen2 Session=1 (User Modes 00 or 03) may result in a slow single tag read rate.

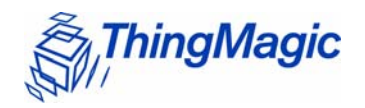

# <span id="page-26-0"></span>Reading and Writing to Tags

The **Read/Write** tab can be used to quickly read tags to verify that the reader is working correctly. Set up the reader and provide tags to read. See the Mercury Embedded Modules DevKit Set Up Sheet provided with the DevKit.

When you are connected, the reader type shows in the top field.

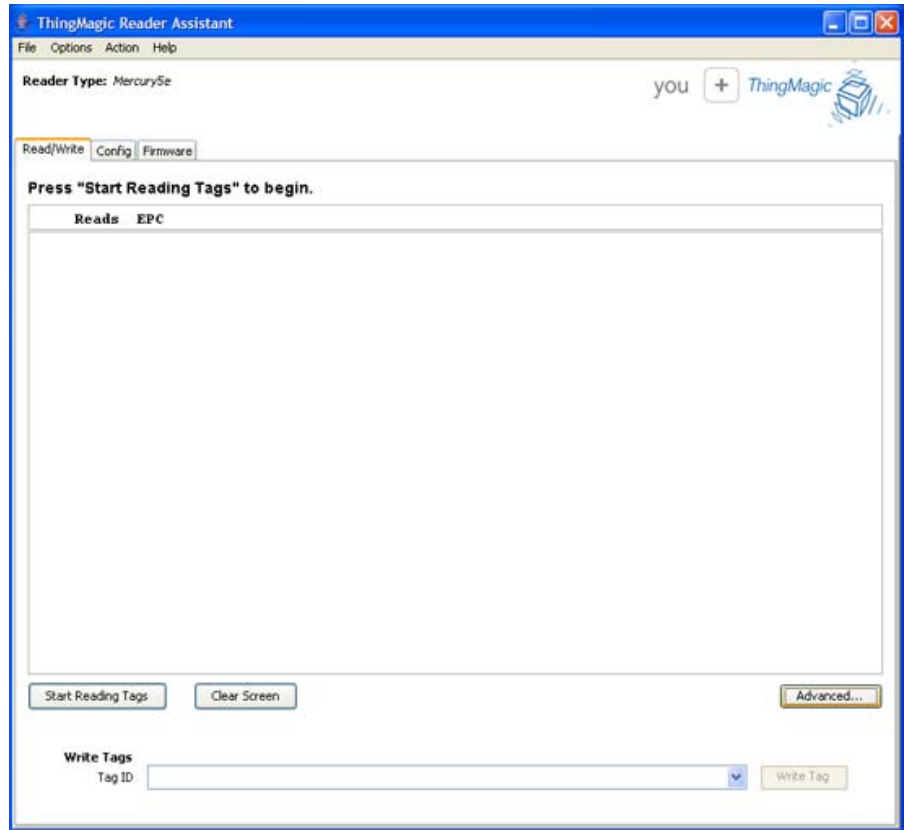

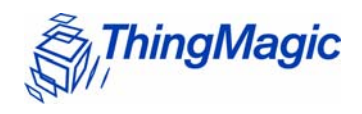

#### **To read tags from the Read/Write tab:**

#### **1.** Click **Start Reading Tags**.

The reader reads the tags and starts to display the EPCs and the running total number of times each EPC has been read (Reads) in the Read/Write screen.

A yellow background is displayed with the date and timestamp as each tag is read. The most recently read tags display white backgrounds. The background gets darker as the time from when the tags were last read gets longer. See tag 6.

#### **2.** To stop reading tags, click **Stop Reading Tags**.

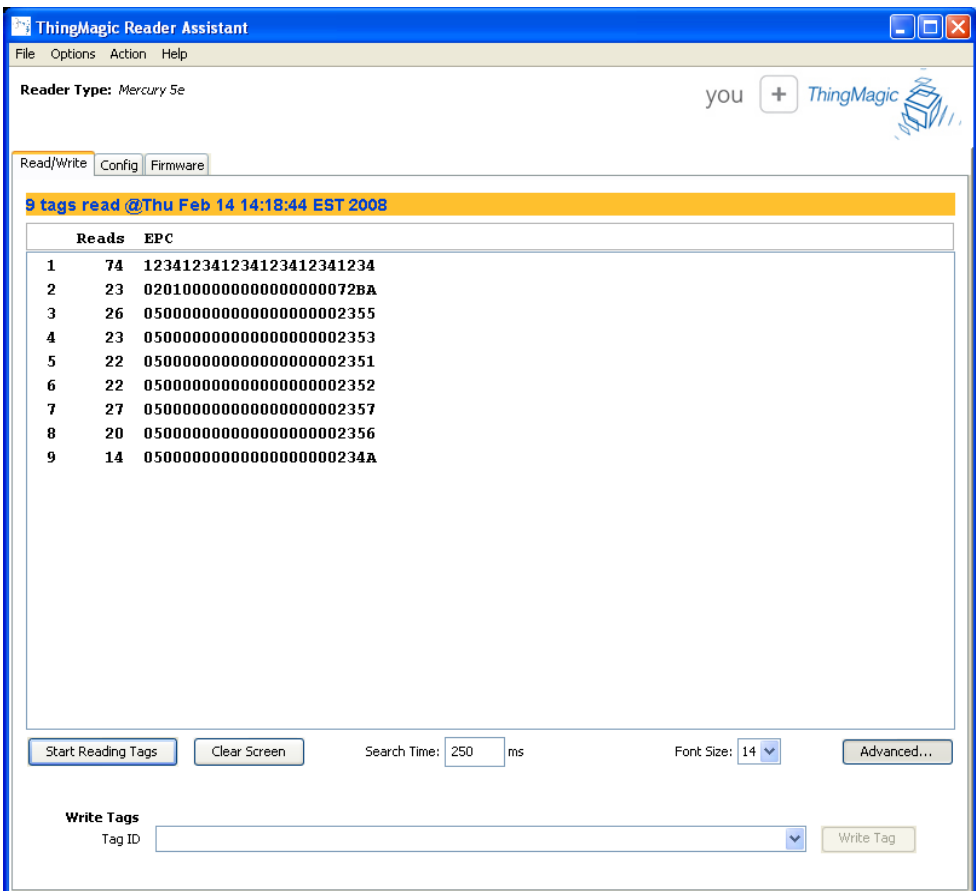

**3.** When the demo is complete, click **Clear Screen** to remove the information displayed on the screen.

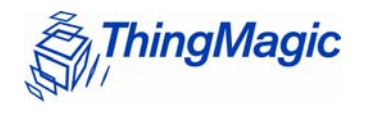

# <span id="page-28-0"></span>Advanced Settings

You can access additional functionality by clicking **Advanced**. The functions include setting the search time, changing the font size, and writing to tags.

### **To use advanced features:**

#### **1.** Click **Advanced**.

The following additional functions appear on the Read/Write screen.

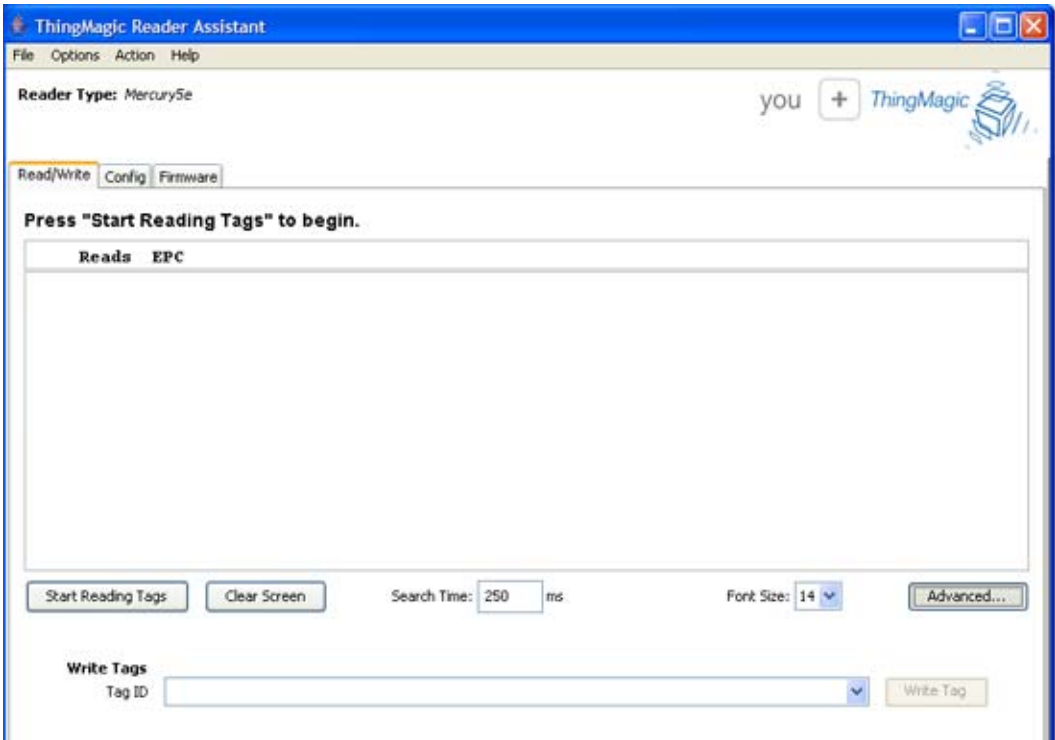

- **2.** Type a new value in the **Search Time** field to change the time in milliseconds.
- **3.** Click the **Font Size** drop-down menu to change the size of the font in the screen.
- **4.** To write to a tag, follow these steps:
	- **a.** Type a valid tag id in the **Tag ID** field.

The **Write Tag** button activates when you enter the tag id.

Note: A valid tag ID is represented in hexadecimal format (multiples of four digits).

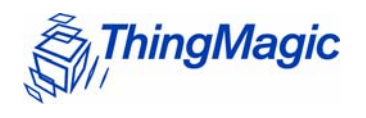

## **b.** Click **Write Tag**.

A dialog opens to verify the tag id you want written.

**c.** Click OK.

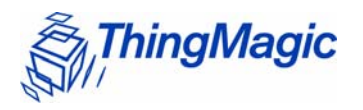

# <span id="page-30-0"></span>Serial Log

You can open a panel in any screen to display the Serial Log. To access the Serial Log, select **Options > Show Serial Log**.

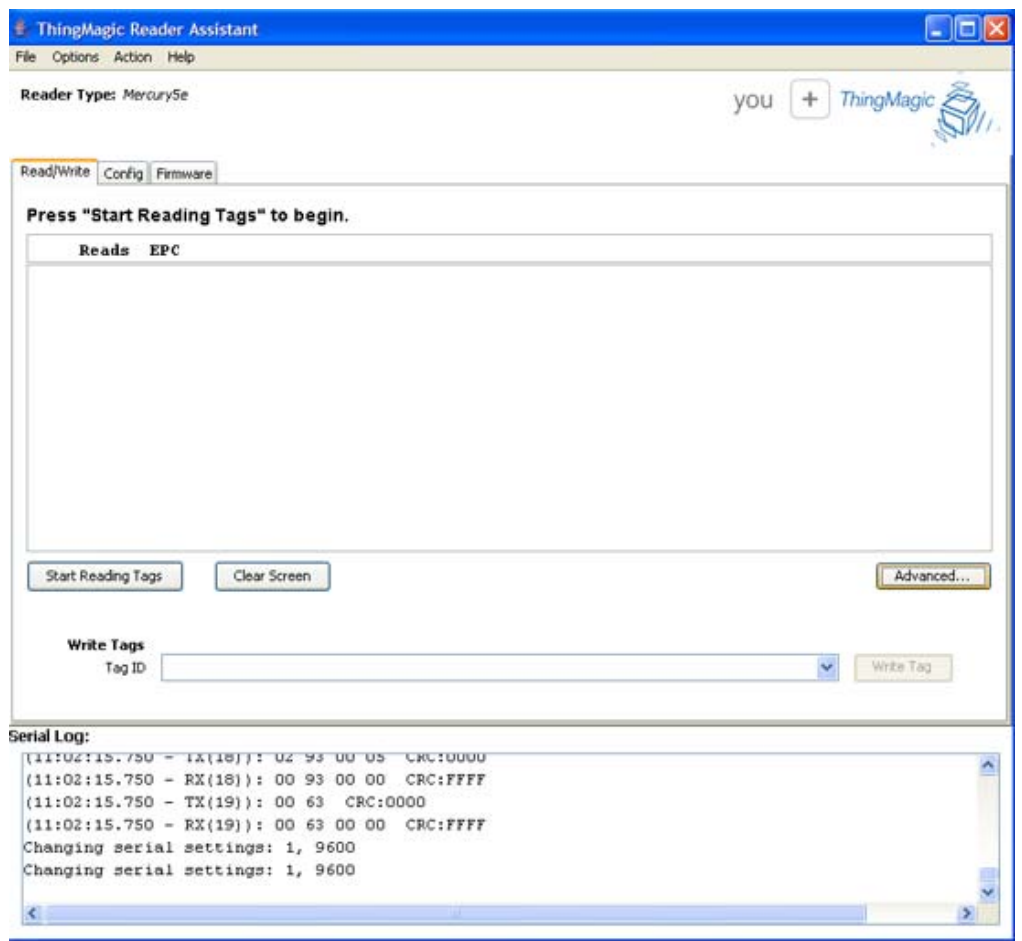

### **Note**

To save the current Serial Log to a file selct File > Save Serial Log.

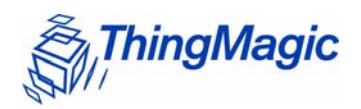

# <span id="page-31-0"></span>Loading FW and Using the Flash Area

The **Firmware** tab restarts the reader when it is selected. You can load the latest firmware from this screen. With the Advanced settings, you can read and write to the user flash area.

There are three main functional sections within this tab.

- System Configuration section displays version information from the reader.
- Application Image section loads the FW image in one step.
- User Flash Area allows the user to examine and change the user flash area of the reader. To access, press **Advanced**.

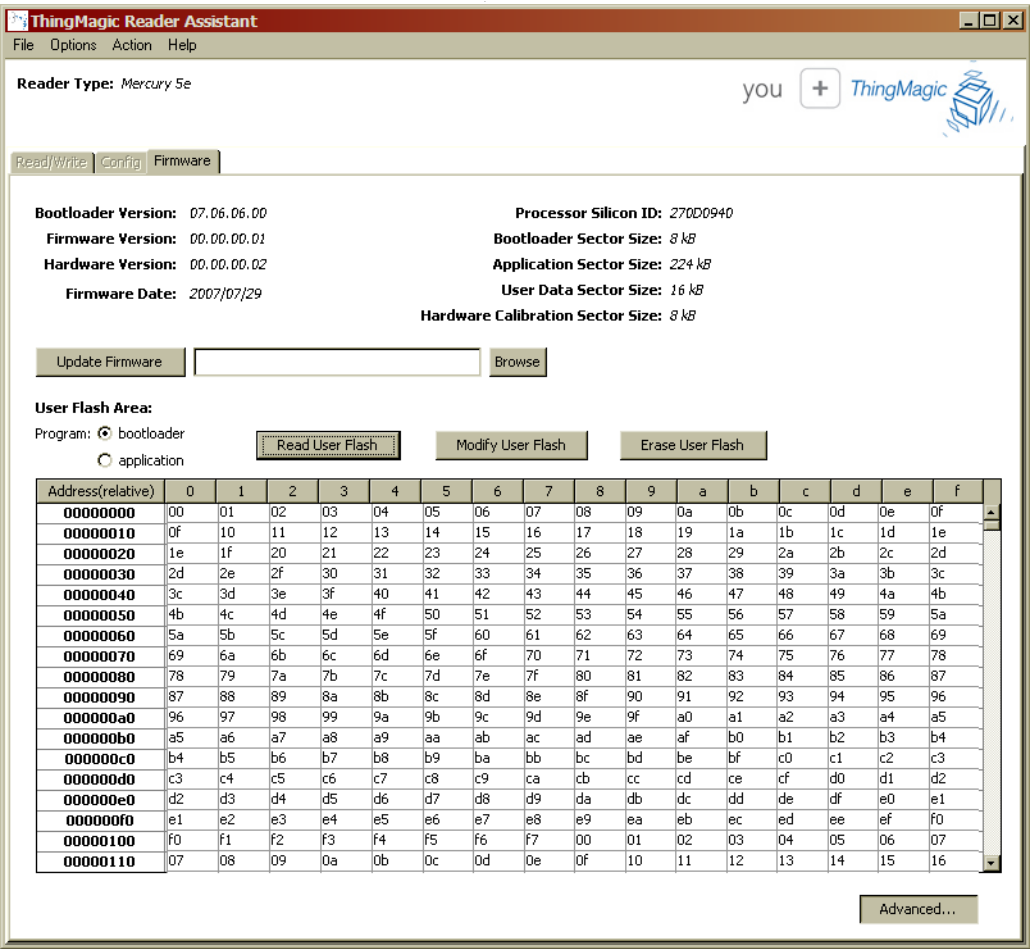

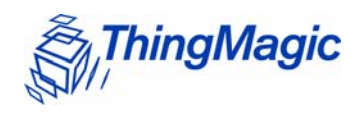

## Note

If you have selected the Bootloader radio button under User Flash Area, all other Reader Assistant tabs will be disabled. You must select the Application radio button to re-enabled the other tabs.

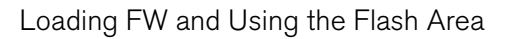

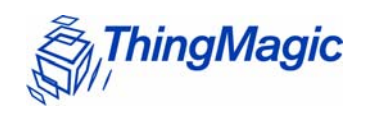

## The following table explains the **Firmware** tab settings:

## **Firmware Tab Settings**

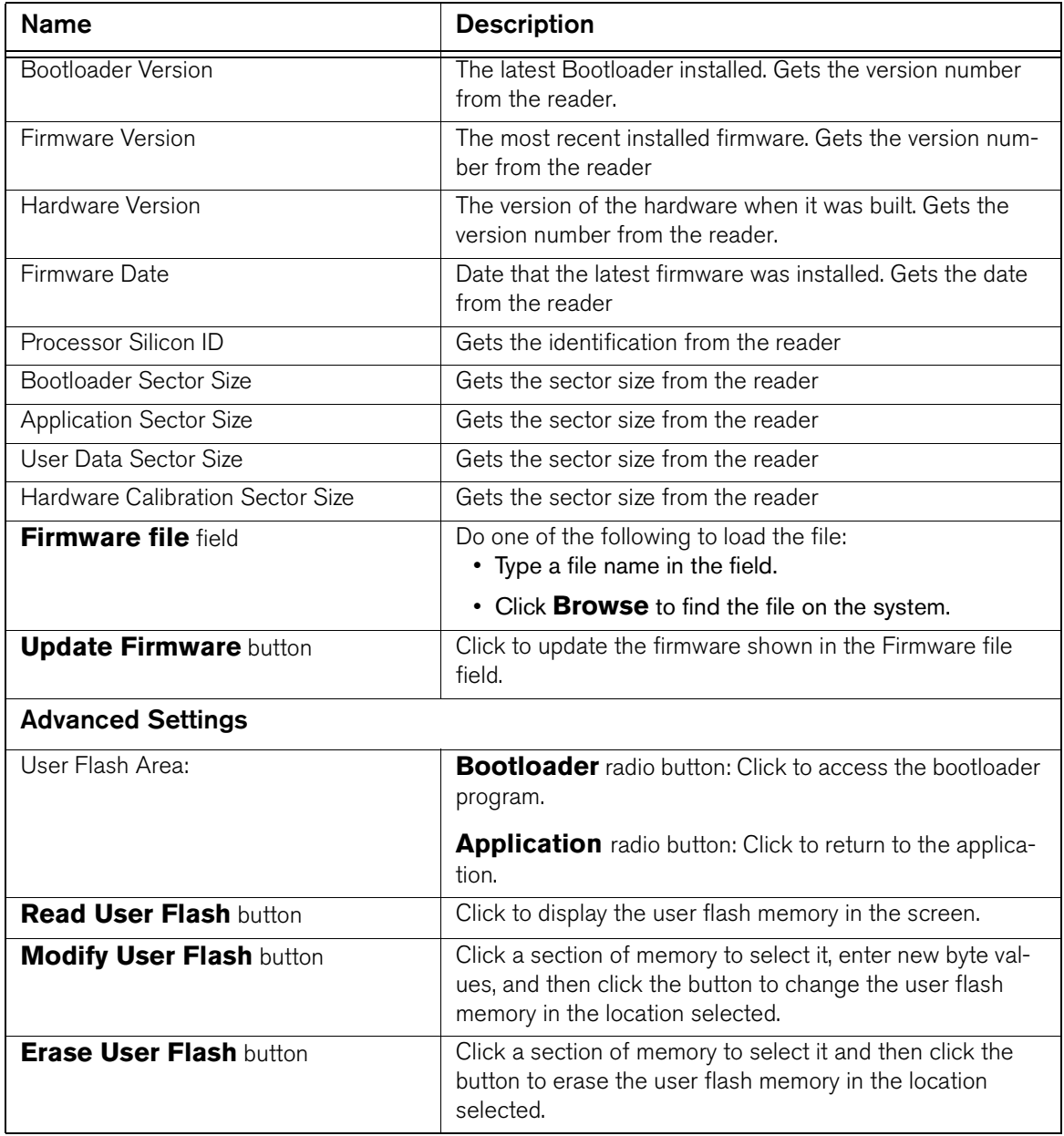

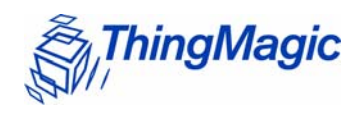

### **To modify the user flash area**:

**1.** Click the **Bootloader** radio button to access the bootloader program.

The user flash area is only accessible from the bootloader.

- **2.** Click **Read User Flash** to populate the table with the contents of the flash.
- **3.** To modify the flash contents, follow these steps:
	- **a.** Enter different byte values in the cells of the table.
	- **b.** Click **Modify User Flash** to commit the modifications to the user flash area on the reader.
- **4.** To erase the flash contents, follow these steps:
	- **a.** Click in the table to select a section.
	- **b.** Click **Erase User Flash** to delete the values in that section.

# <span id="page-34-0"></span>Working with Tags

The **Tag Operations** tab lets you perform various tag operations without having to write a program. You use this screen when you want to read or write tag data, lock or kill tags.

# <span id="page-34-1"></span>Tag Operations Tab

To access this tab, select **Options > Show Advanced Features** or press **Ctrl+A** and additional tabs become available.

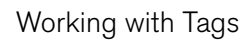

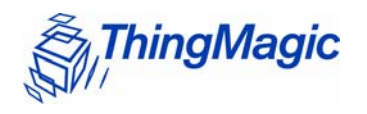

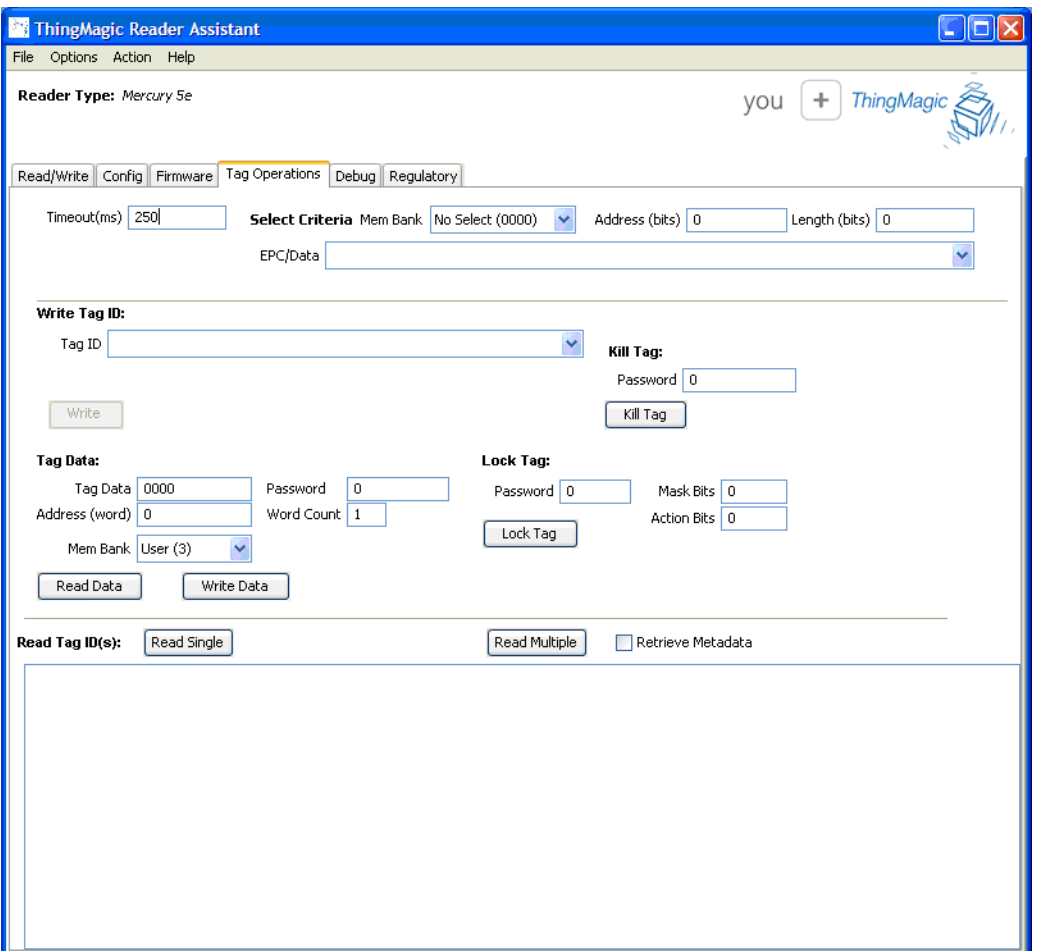
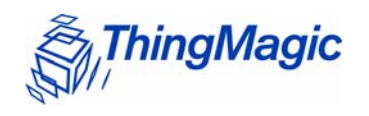

### The following table explains the **Tag Operations** tab settings:

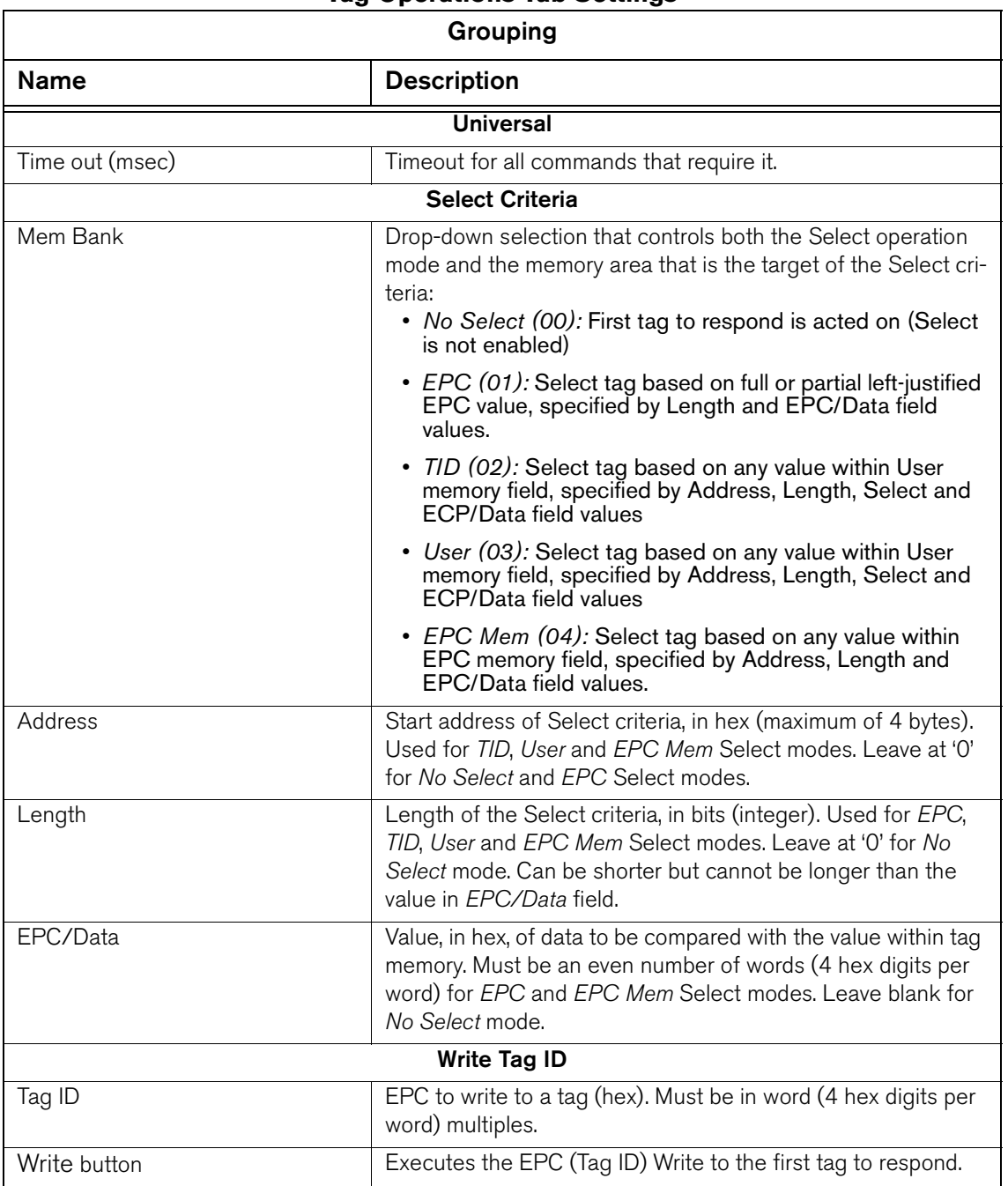

### **Tag Operations Tab Settings**

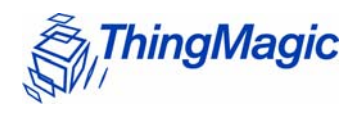

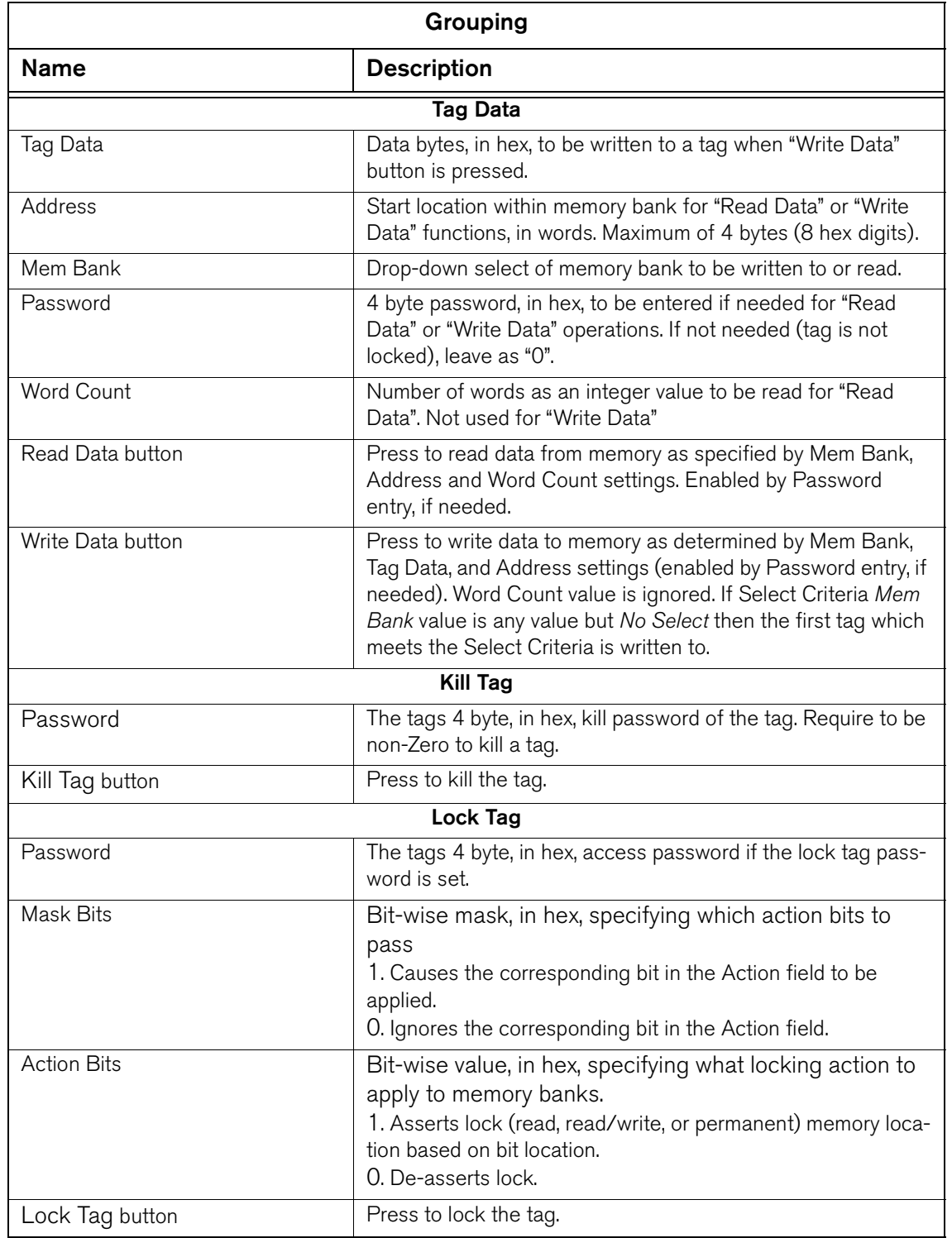

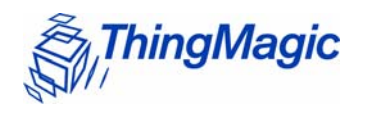

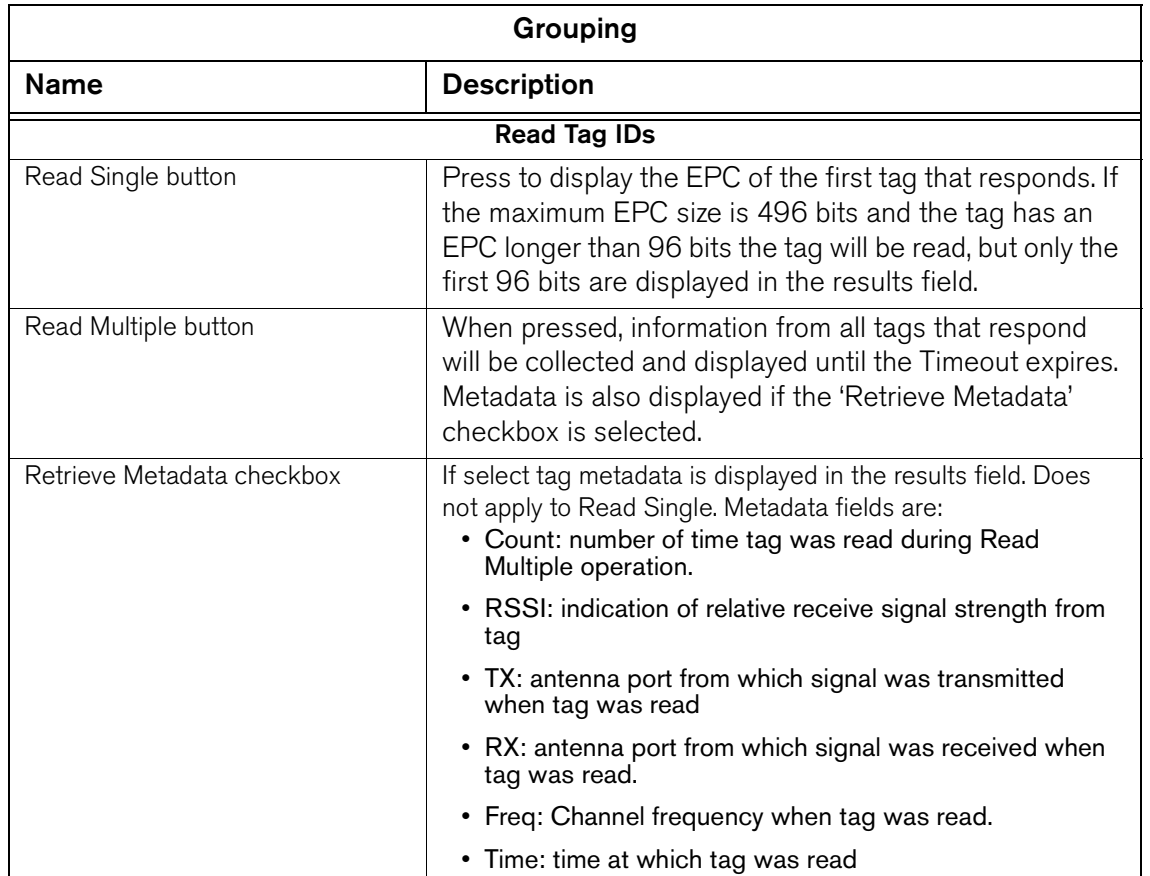

#### **Note**

Depending on the module you are using and the protocol setting in the **Config** tab, you may see different fields in the **Tag Operations** tab.

### Write Tag ID

The **Tag Operations** tab provides settings to write an EPC to a tag. The following procedure explains how to write to a tag using the fields under Write Tag ID.

#### **To write a tag EPC:**

- **1.** Type the EPC into the **Tag ID** field or select an EPC used previously.
- **2.** Type a time in milliseconds in the **Timeout(ms)** field.

#### **3.** Click **Write**.

The tag EPC information is displayed in the **Serial Log** field.

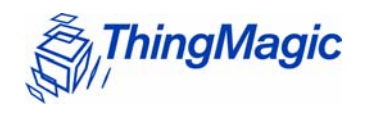

### Reading Tag Data

The following procedure explains how to read tag data.

#### **To read tag data:**

- **1.** Type an address location in the **Address** field.
- **2.** Choose a selection from the **Mem Bank** menu.
- **3.** Click **Read Data** and the information is shown in the **Read Tag IDs** field.

### Writing Tag Data

First determine whether the first tag to respond will be written to or whether the first tag matching the Select criteria is to be written to, based on the Select Criteria Mem Bank selection. Note that if the Write changes the data in the fields used for Select Criteria, the subsequent Verify will fail, even though the tag will have been successfully written.

No Select(00): Used when the "Write Data" action is to be applied to the first tag to respond.

EPC(01): Used to write to a tag selectively based on the full or partial (starting at lowest memory location) EPC of the tag. EPC to be compared must be entered as a multiple of words (4 hex digits). This Select operation mode provides a subset of the functionality provided by mode "EPC Mem", but is easier to use.

- 1. Enter the EPC or partial EPC (multiples of 4 hex digits, each representing a word)
- 2. Enter the length, in bits, of the portion of the EPC to be compared, as an integer. Only the portion of the EPC specified by the length will be compared. ("0" will always match). The length cannot exceed the entered EPC length.

TID (02): Used to write to a tag selectively based on the any portion of the TID memory contents of the tag.

- 1. Enter the data to be compared in bytes
- 2. Enter the starting address bit offset from the start of memory in hex (4 bytes maximum)
- 3. Enter the length, in bits, of the portion of the data to be compared, as an integer. Only the portion of the data specified by the length will be compared. ("0" will always match). The length cannot exceed the entered data length.

User (03): Used to write to a tag selectively based on the any portion of the User memory contents of the tag.

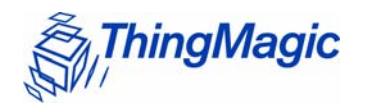

- 1. Enter the data to be compared in bytes
- 2. Enter the starting address bit offset from the start of memory in hex (4 bytes maximum)
- 3. Enter the length, in bits, of the portion of the data to be compared, as an integer. Only the portion of the data specified by the length will be compared. ("0" will always match). The length cannot exceed the entered data length.

EPC Mem (04): Used to write to a tag selectively based on the any portion of the EPC memory contents of the tag. Used in place of the "EPC" operation mode when the PC bits are the target of the comparison or the portion of the EPC to be compared does not start at the lowest memory location. Note that the EPC itself starts16 bits into memory.

- 1. Enter the data to be compared in bytes
- 2. Enter the starting address bit offset from the start of memory in hex (4 bytes maximum). Note that the PC bits start at hex "10" and the EPC starts at hex "20"
- 3. Enter the length, in bits, of the portion of the data to be compared, as an integer. Only the portion of the data specified by the length will be compared. ("0" will always match). The length cannot exceed the entered data length.

Once the tag singulation method is set, to perform the write, follow these steps.

#### **To write tag data**:

- **1.** Type a hex code in the **Tag ID** field.
- **2.** Choose a selection from the **Mem Bank** menu.
- **3.** Type an address location in the **Address** field.
- **4.** Click **Write Data**.

#### Killing Tags

The **Tag Operations** tab provides settings to kill tags. Once you kill a tag, it cannot be used again.

#### **To kill a tag**:

- **1.** Type the password that allows you to kill the tag.
- **2.** Click **Kill Tag** to delete the tag.

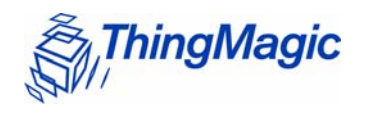

### Locking Tags

The Lock tag area of the **Tag Operations** tab locks a specific address in the tag data section.

#### **To lock a tag**:

**1.** Type the 32-bit password that allows you to lock the tag.

If a password is not set in the tag, type 0.

- **2.** Set the **Mask Bit** field as described in the Mercury Embedded Developer's Guide: Lock Tag (25h).
- **3.** Set the **Action Bit** field.
- **4.** Click **Lock Tag** to lock the data in the tag.

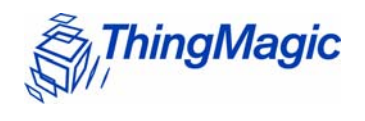

### Reading Tags

The M5e reader can use the settings in the **Tag Operations** tab to read the tag EPCs and retrieve the tag read metadata. You can read a single tag or multiple tags.

#### **To read tags:**

- **1.** Type in the amount of time in which you want the reader to read tags.
- **2.** To read a single tag, click **Read Single**.
- **3.** To read multiple tags, click **Read Multiple**.

The tag ids are displayed in the text field.

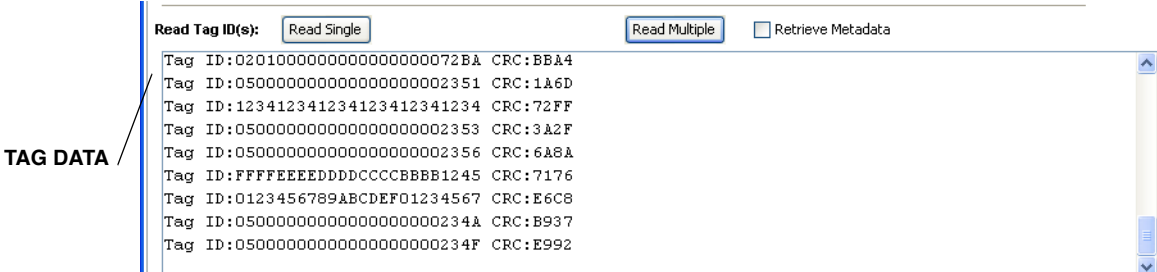

### **Note**

Retrieve Metadata will only return tag read metadata when used with Read Multiple.

#### **Note**

Tags are only read on the configured antenna. The Read Multiple button does not support Multi-antenna Search.

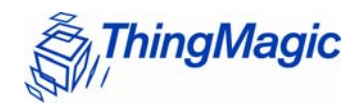

# Debugging the Module

The **Debug** tab sends serial commands to the reader using hexadecimal format. You can also add scripts containing sequences of commands to the **Script Contents** panel.

#### **Note**

Write the scripts in a text editor and then add them to the **New Command Scripts** list.

If you do not see the **Debug** tab, press **Ctrl+A**.

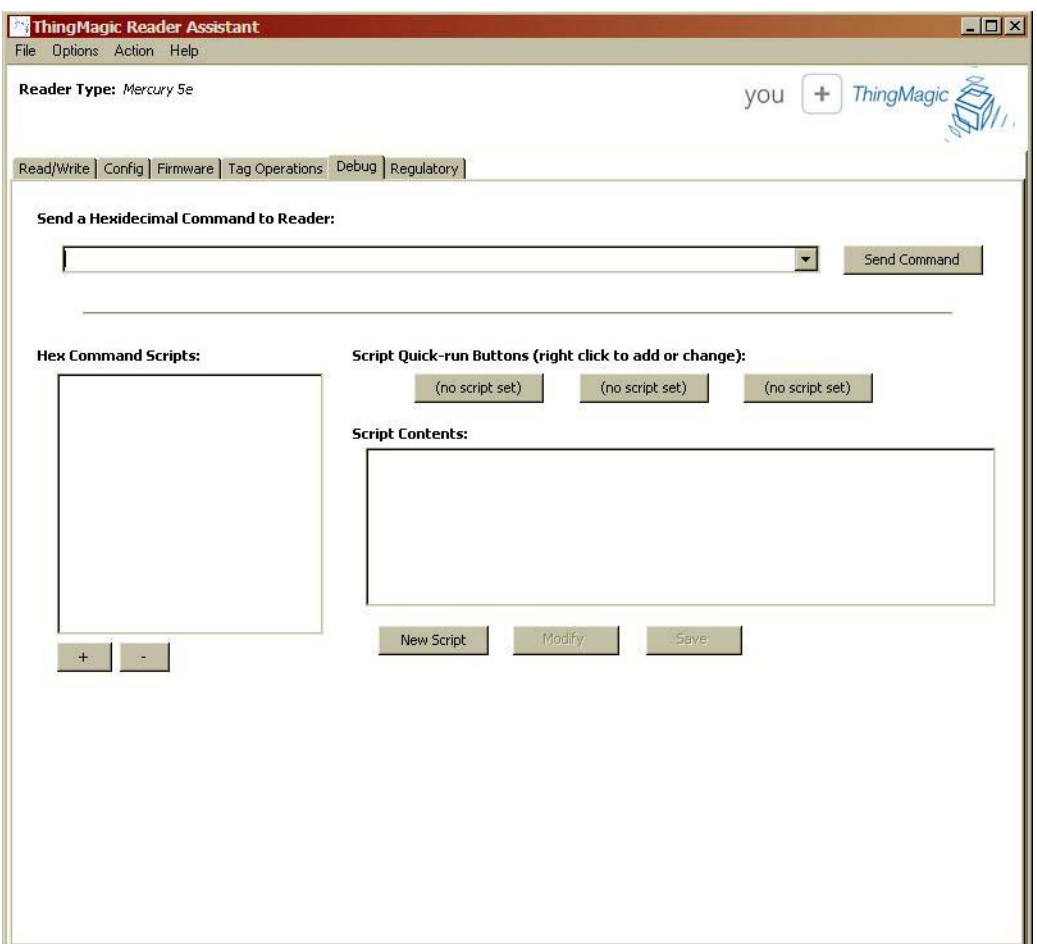

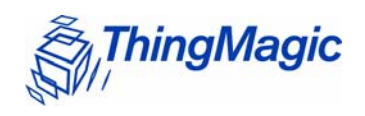

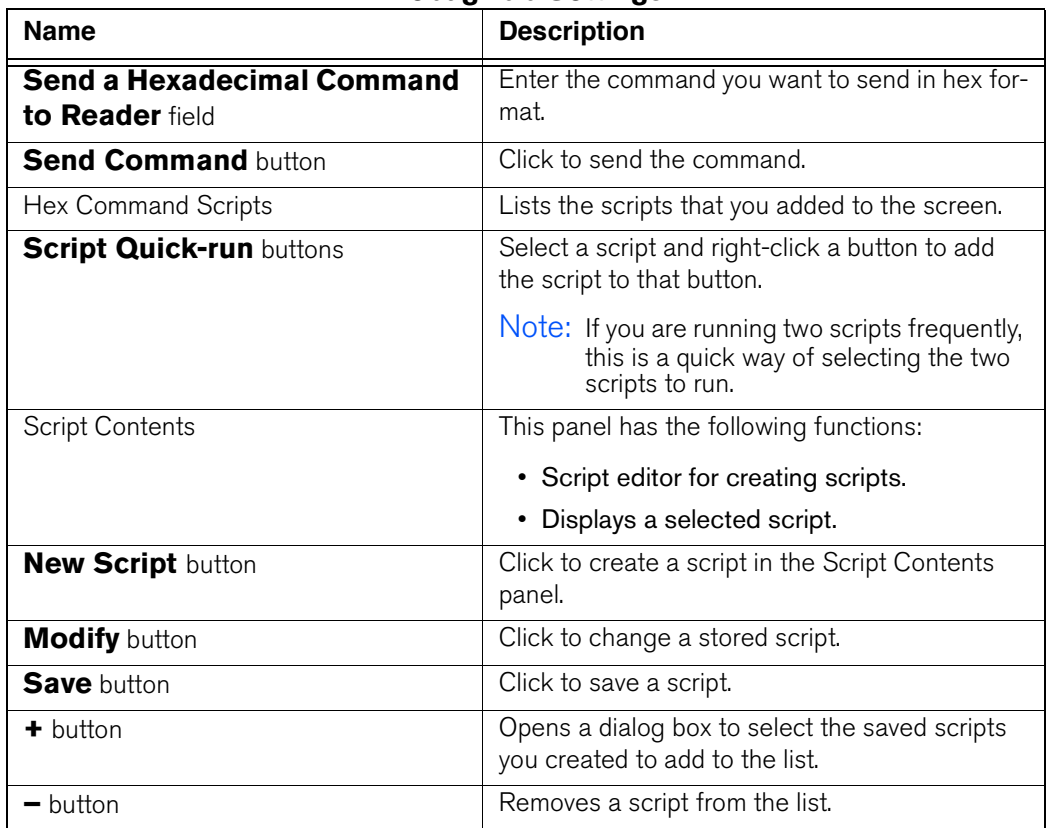

### **Debug Tab Settings**

#### **To create a script**:

**1.** Click **New Script** and the following is displayed in the Scripts Contents panel.

**Script Contents:** 

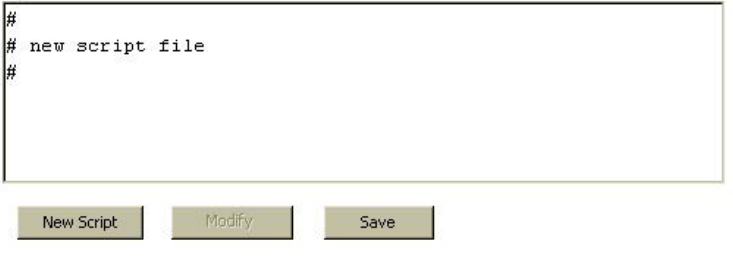

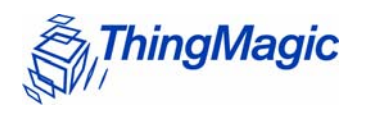

**2.** Type the script within the panel and click **Save**.

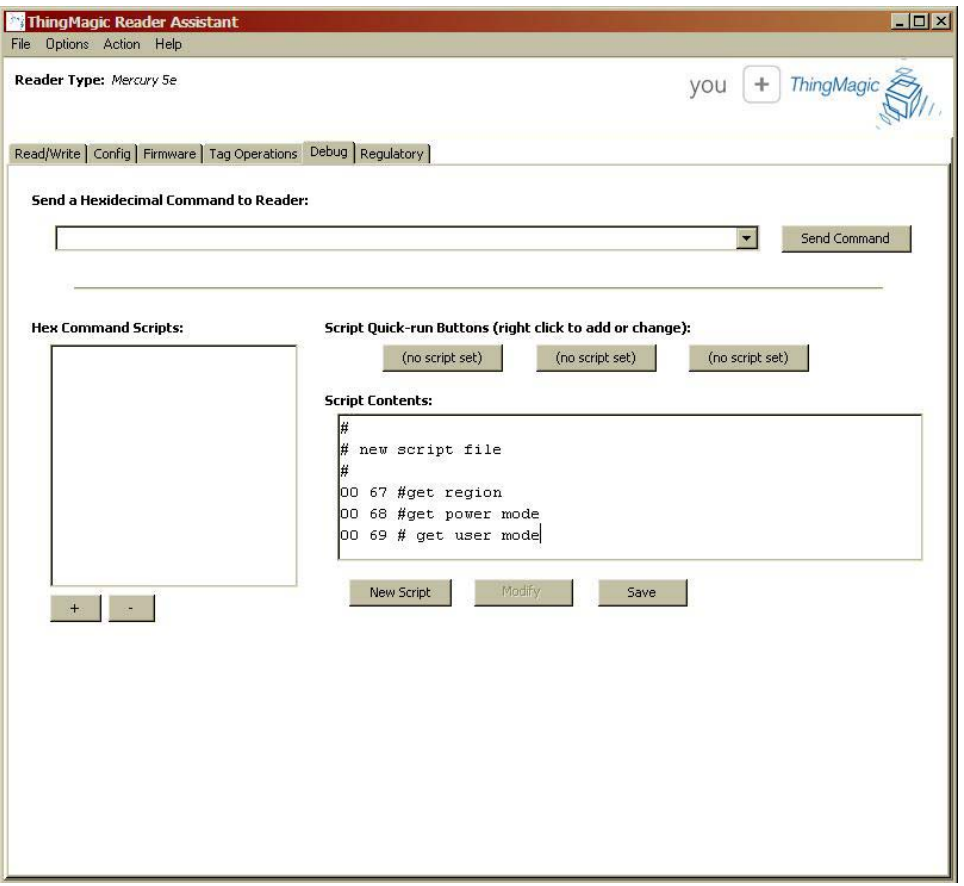

A **Save as** dialog opens and you can save your script.

- **3.** To change the script, click **Modify**.
- **4.** To run the script, right click a **Script Quick-run** button to attach the script to the button.

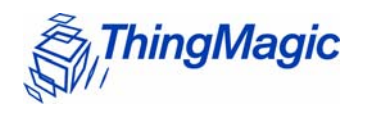

**5.** Click the **Script Quick-run** button to run the script.

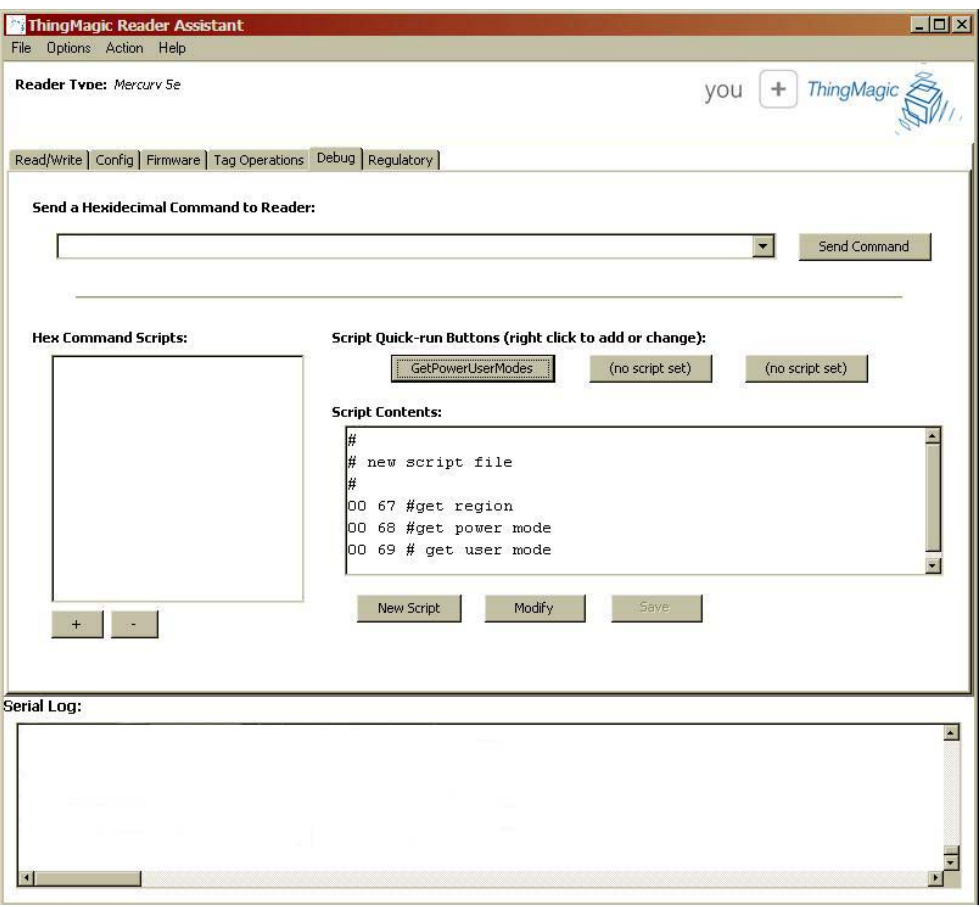

After the script is finished running, the following dialog appears.

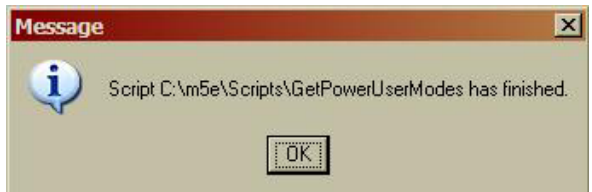

- **6.** Click OK and the results appear in the Serial Log panel.
- **7.** To see the results from the **Send a Hexadecimal Command to Reader** field or to execute the Hex Command Script, select **Action > Re-Synch Application and Reader**.

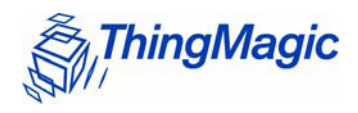

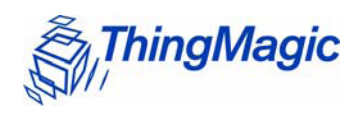

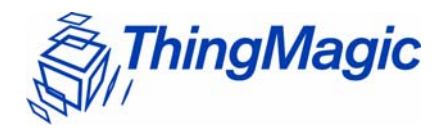

# Appendix A: Hardware Details

This Appendix details the mechanicals for the embedded modules and also provides pin 1 locations for the M5e and M5e-Compact serial connectors.

# **Mechanicals**

The following figures detail the hardware layouts that comprise the Mercury Embedded Modules.

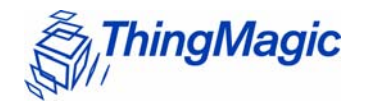

#### **M5e Mechanicals**

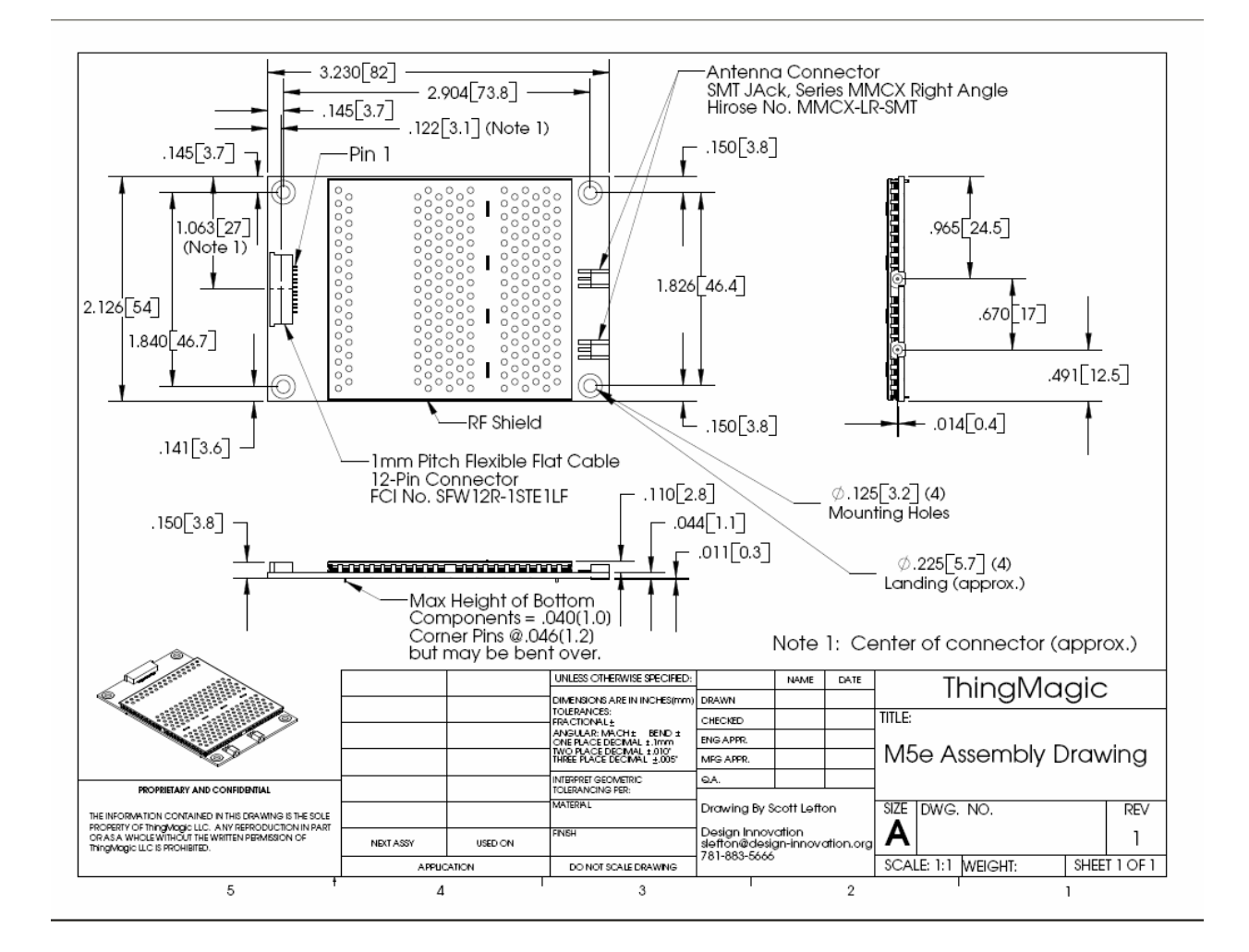

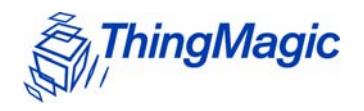

#### **M5e-Compact Mechanical**

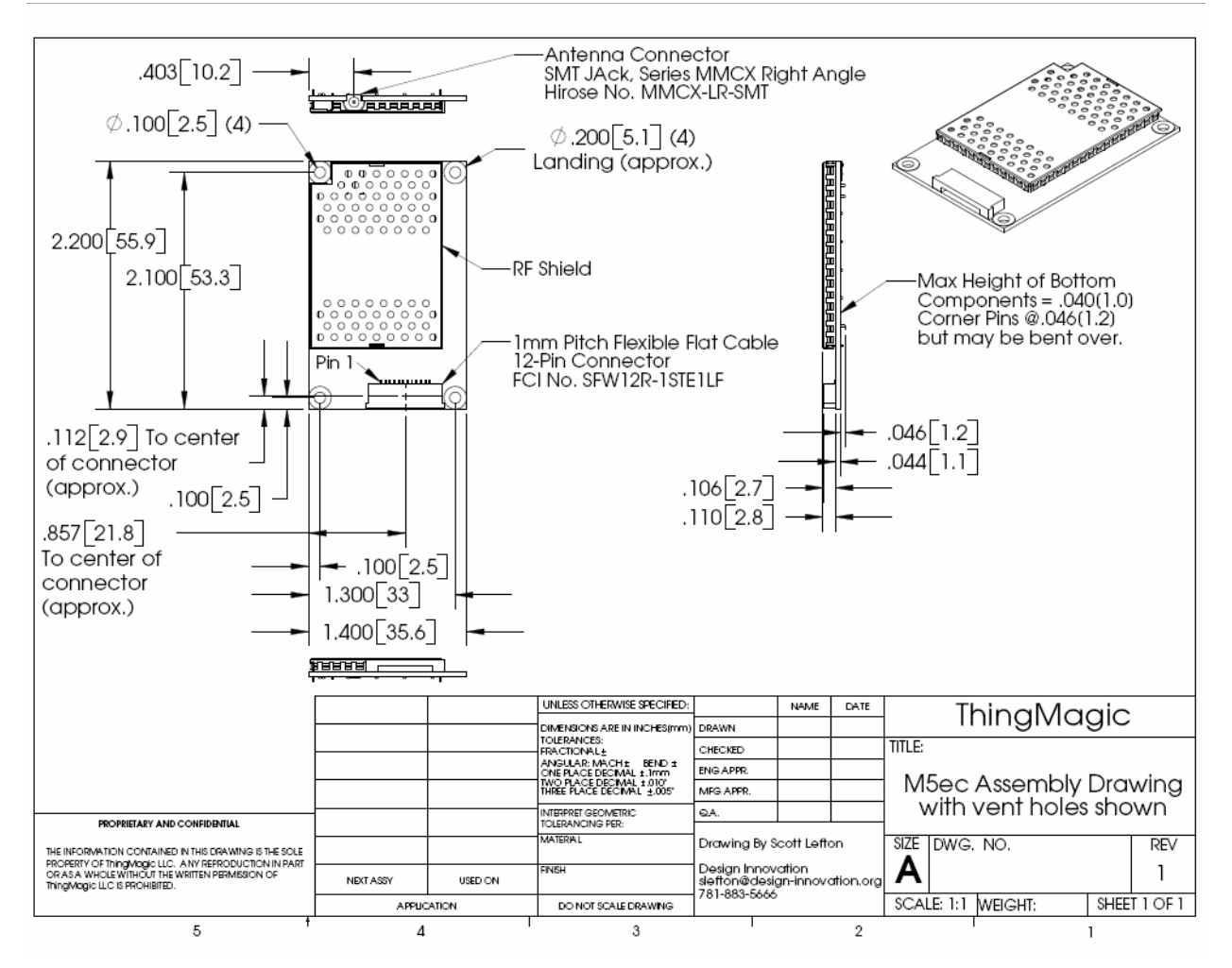

# Antenna Connector

The M5e has two MMCX connectors and the M5e-Compact has one MMCX connector for interfacing to the antennas.

# Communications Connector

The communications interface on the modules provides power, serial communications signals, and access to the GPIO inputs and outputs.

The M5e and M5e-Compact have a 12-pin connector with the following pin-out:

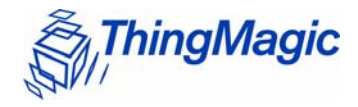

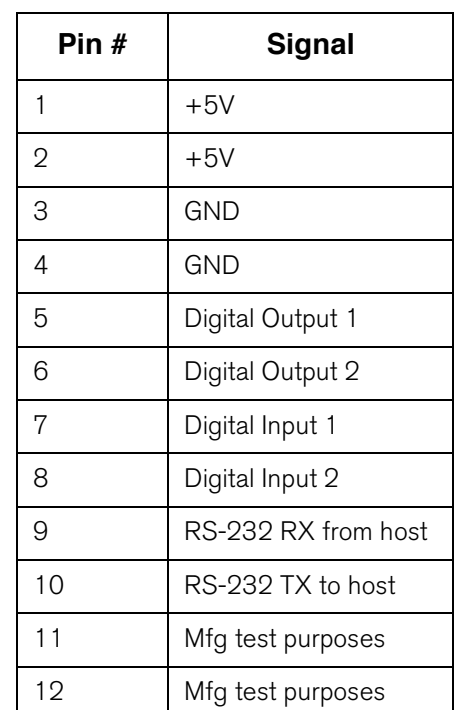

### **Pin-out of the 12-pin digital connector**

The following figure shows the diagrams of the M5e, and M5e-Compact communications interface as you face the boards..

 $\circ$ 

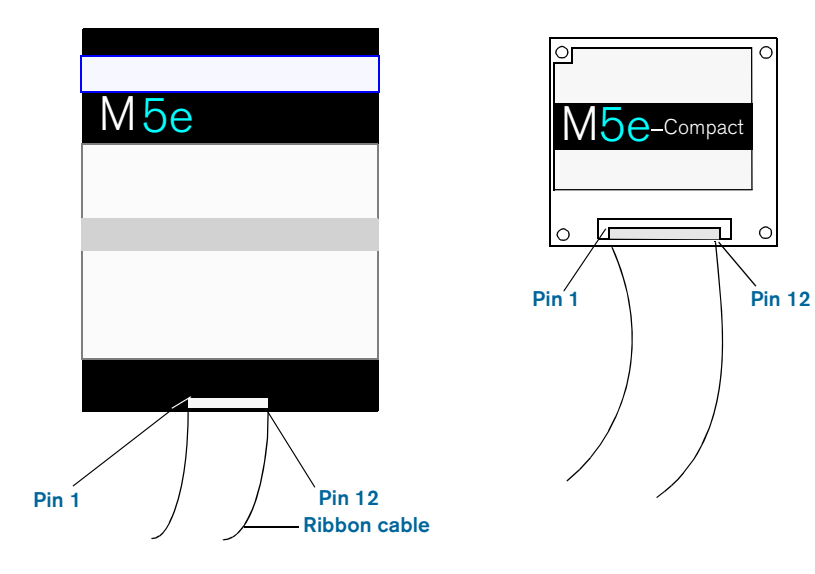

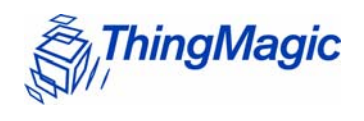

#### Note

The flat ribbon cable that connects with the communications interface on the M5e and M5e-Compact embedded modules is available from Parlex, Part Number: 100R12-152B; and can be purchased from standard electronic component suppliers.

Mechanicals

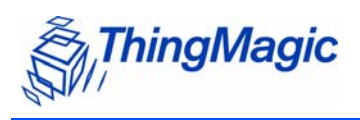

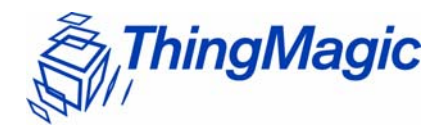

# Appendix B: Error Messages

The following error codes were incorporated into the reader for help in locating errors.

# Common Error Messages

The following table lists the common faults discussed in this section.

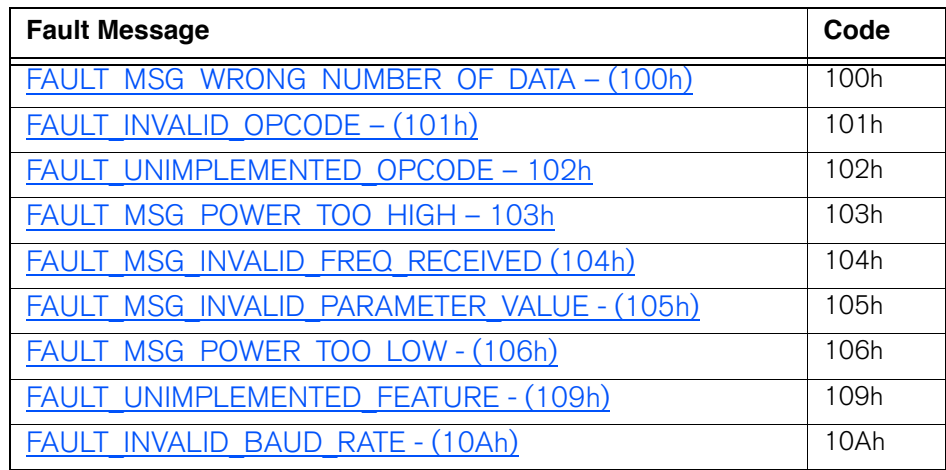

# <span id="page-55-0"></span>FAULT\_MSG\_WRONG\_NUMBER\_OF\_DATA – (100h)

#### Cause

If the data length in any of the Host-to-M5e/M5e-Compact messages is less than or more than the number of arguments in the message, the reader returns this message.

#### Solution

Make sure the number of arguments matches the data length.

ThingMagic

# <span id="page-56-0"></span>FAULT\_INVALID\_OPCODE – (101h)

### Cause

The opCode received is invalid or not supported with the current version of code.

### Solution

Check the documentation for the opCode the host sent and make sure it is supported.

# <span id="page-56-1"></span>FAULT\_UNIMPLEMENTED\_OPCODE – 102h

#### Cause

Some of the reserved commands might return this error code.

This does not mean that they always will do this since ThingMagic reserves the right to modify those commands at anytime.

#### Solution

Check the documentation for the opCode the host sent to the reader and make sure it is supported.

# <span id="page-56-2"></span>FAULT\_MSG\_POWER\_TOO\_HIGH – 103h

#### Cause

A message was sent to set the read or write power to a level that is higher than the current HW supports.

### Solution

Check the HW specifications for the supported powers and insure that the level is not exceeded.

The M5e 1 Watt units support power from 5 dBm to 30 dBm.

The M5e-Compact units support power from 10 dBm to 23 dBm.

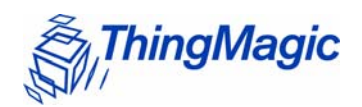

# <span id="page-57-0"></span>FAULT\_MSG\_INVALID\_FREQ\_RECEIVED (104h)

### Cause

A message was received by the reader to set the frequency outside the supported range

### Solution

Make sure the host does not set the frequency outside this range or any other locally supported ranges.

# <span id="page-57-1"></span>FAULT\_MSG\_INVALID\_PARAMETER\_VALUE - (105h)

#### Cause

The reader received a valid command with an unsupported or invalid value within this command.

For example, currently the module supports two antennas, 1 and 2. If the module receives a message with an antenna value other than 1 or 2, it returns this error.

#### Solution

Make sure the host sets all the values in a command according to the values published in this document.

# <span id="page-57-2"></span>FAULT MSG\_POWER\_TOO\_LOW - (106h)

#### Cause

A message was received to set the read or write power to a level that is lower than the current HW supports.

#### Solution

Check the HW specifications for the supported powers and insure that that level is not exceeded. The M5e supports powers between 5 and 30 dBm. The M5e-Compact units support power from 10 dBm to 23 dBm.

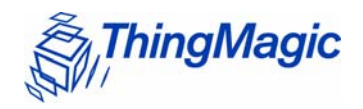

# <span id="page-58-1"></span>FAULT\_UNIMPLEMENTED\_FEATURE - (109h)

### Cause

Attempting to invoke a command not supported on this firmware or hardware.

### Solution

Check the command being invoked against the documentation.

# <span id="page-58-0"></span>FAULT\_INVALID\_BAUD\_RATE - (10Ah)

### Cause

When a **Set Baud Rate** (0x06h) command is issued for a rate that is not specified in the Baud Rate table, this error message is returned.

### Solution

Check the table of specific baud rates and select a baud rate. Send the baud rate in the hex format.

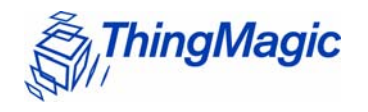

# Bootloader Faults

The following table lists the common faults discussed in this section.

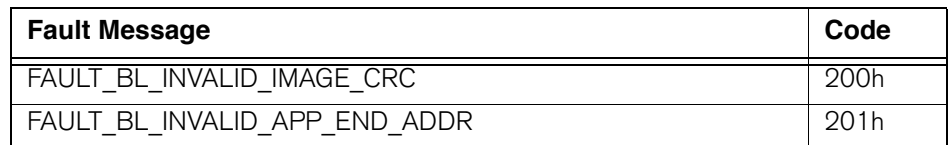

# FAULT\_BL\_INVALID\_IMAGE\_CRC – 200h

#### **Cause**

When a **Verify Image CRC** (0x08), or **Boot Firmware** (0x02) command is issued, the reader checks the image stored in flash and returns this error if the calculated CRC is different than the one stored in flash.

### Solution

The exact reason for the corruption could be that the image loaded in flash was corrupted during the transfer or corrupted for some other reason.

To fix this problem, reload the application code in flash.

# FAULT\_BL\_INVALID\_APP\_END\_ADDR – 201h

#### Cause

When a **Verify Image CRC** (0x08), or **Boot Firmware** (0x02) command is issued, the reader checks the image stored in flash and returns this error if the last word stored in flash does not have the correct address value.

### Solution

The exact reason for the corruption could be that the image loaded in flash got corrupted during the transfer or, corrupted for some other reason.

To fix this problem, reload the application code in flash.

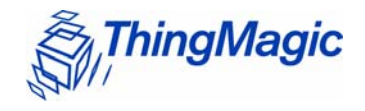

# Flash Faults

The following table lists the common faults discussed in this section.

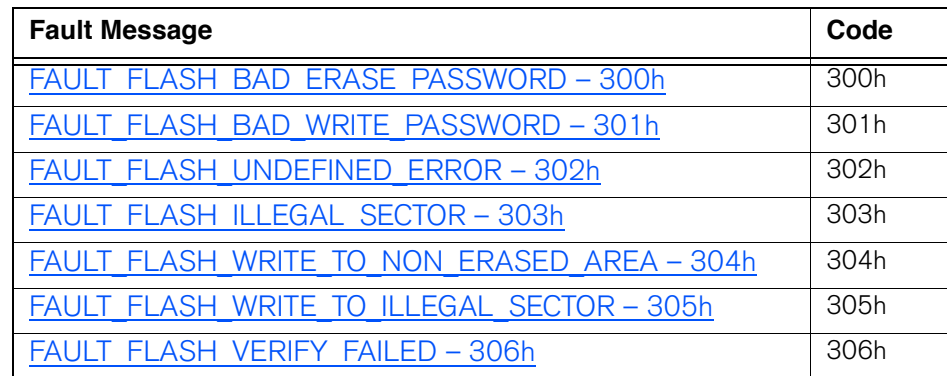

# <span id="page-60-0"></span>FAULT\_FLASH\_BAD\_ERASE\_PASSWORD – 300h

#### Cause

A command was received to erase some part of the flash but the password supplied with the command was incorrect.

### Solution

Make sure that you have the correct password for the flash sector.

# <span id="page-60-1"></span>FAULT\_FLASH\_BAD\_WRITE\_PASSWORD – 301h

#### Cause

A command was received to write some part of the flash but the password supplied with the command was not correct.

### Solution

Make sure that you have the correct password for the flash sector.

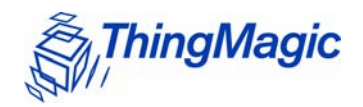

# <span id="page-61-0"></span>FAULT\_FLASH\_UNDEFINED\_ERROR – 302h

### Cause

This is an internal error and it is caused by a software problem in module.

### Solution

Contact support at support@thingmagic.com.

# <span id="page-61-1"></span>FAULT\_FLASH\_ILLEGAL\_SECTOR – 303h

#### Cause

An erase or write flash command was received with the sector value and password not matching.

### Solution

Make sure that you have the correct password for the flash sector.

# <span id="page-61-2"></span>FAULT FLASH\_WRITE\_TO\_NON\_ERASED\_AREA – 304h

#### Cause

The module received a write flash command to an area of flash that was not previously erased.

#### Solution

Erase that sector of flash and then, try and rewrite to it.

# <span id="page-61-3"></span>FAULT\_FLASH\_WRITE\_TO\_ILLEGAL\_SECTOR – 305h

#### Cause

The module received a write flash command to write across a sector boundary that is prohibited.

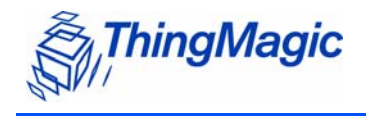

### Solution

If the data spans two sectors, separate the data into two messages.

# <span id="page-62-0"></span>FAULT\_FLASH\_VERIFY\_FAILED – 306h

### Cause

The module received a write flash command that was unsuccessful because data being written to flash contained an uneven number of bytes.

### Solution

Verify that the data being sent is an even number of bytes.

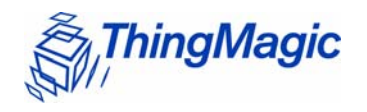

# Protocol Faults

The following table lists the common faults discussed in this section.

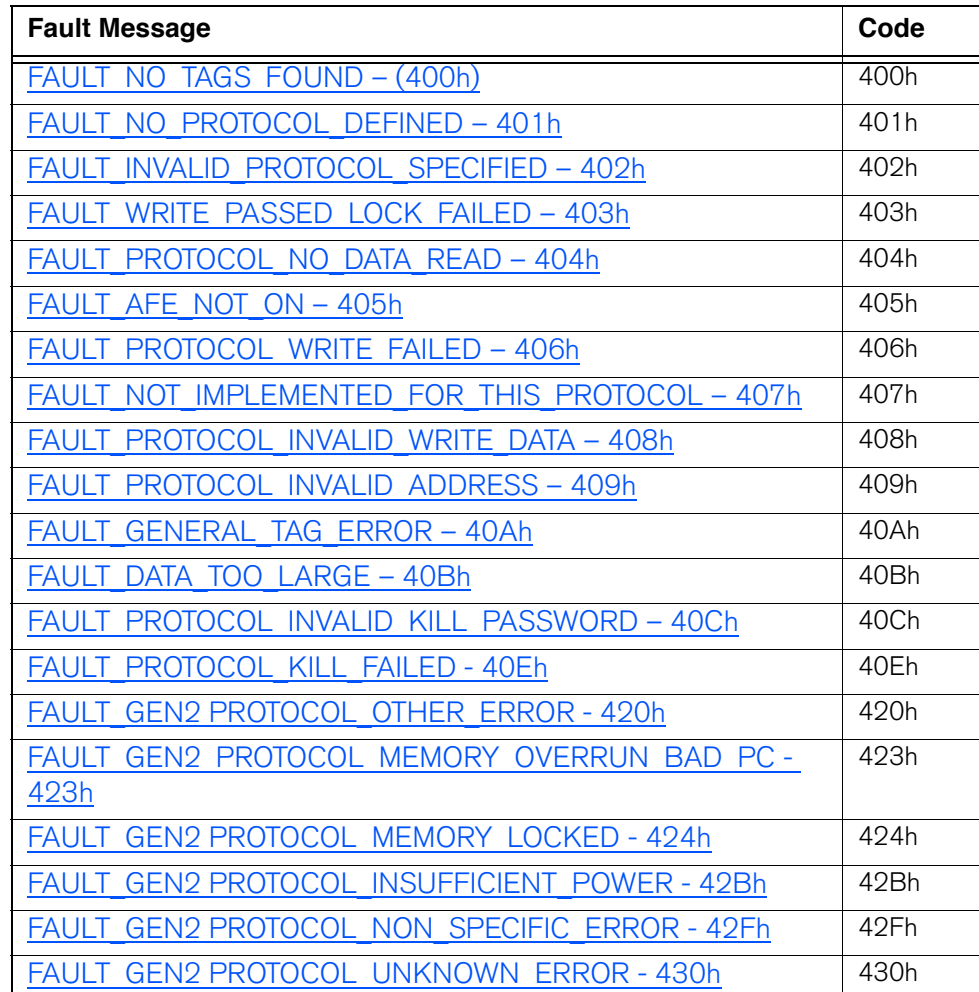

# <span id="page-63-0"></span>FAULT\_NO\_TAGS\_FOUND – (400h)

#### Cause

A command was received (such as like read, write, or lock) but the operation failed. There are many reasons that can cause this error to occur.

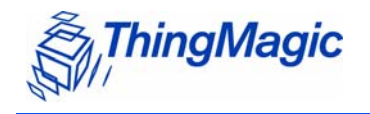

Here is a list of possible reasons that could be causing this error:

- No tag in the RF field
- **\*** Read/write power too low
- Antenna not connected
- **Tag is weak or dead**

### Solution

Make sure there is a good tag in the field and all parameters are set up correctly. The best way to check this is to try few tags of the same type to rule out a weak tag. If none passed, then it could be SW configuration such as protocol value, antenna, and so forth, or a placement configuration like a tag location.

### <span id="page-64-0"></span>FAULT\_NO\_PROTOCOL\_DEFINED – 401h

#### Cause

A command was received to perform a protocol command but no protocol was initially set. The reader powers up with no protocols set.

#### Solution

A **Set Current Tag Protocol** (63h) command must be sent followed by resending the desired command.

# <span id="page-64-1"></span>FAULT\_INVALID\_PROTOCOL\_SPECIFIED – 402h

#### Cause

A **Set Current Tag Protocol** (63h) command was received for a protocol value that is not supported with the current version of SW.

#### Solution

This value is invalid or this version of SW does not support the protocol value. Check the documentation for the correct values for the protocols in use.

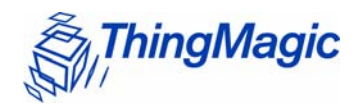

# <span id="page-65-0"></span>FAULT\_WRITE\_PASSED\_LOCK\_FAILED – 403h

### Cause

During a Write Tag Data for ISO18000-6B or UCODE, if the lock fails, this error is returned. The write command passed but the lock did not. This could be a bad tag.

### Solution

Try to write a few other tags and make sure that they are placed in the RF field.

# <span id="page-65-1"></span>FAULT\_PROTOCOL\_NO\_DATA\_READ – 404h

#### Cause

A **Read Tag ID** or **Data** command was sent but did not succeed.

### Solution

The tag used has failed or does not have the correct CRC. Try to read a few others to check the HW/SW configuration.

# <span id="page-65-2"></span>FAULT AFE NOT ON – 405h

#### Cause

A command was received for an operation, like read or write, but the AFE was in the off state.

#### Solution

Start the AFE, then rerun the command.

# <span id="page-65-3"></span>FAULT\_PROTOCOL\_WRITE\_FAILED – 406h

#### Cause

This fault can occur when an operation such as write, lock, kill, set password, or initialize, fails. There are many reasons for failure.

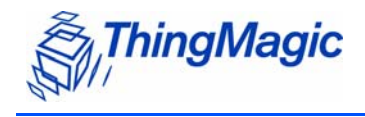

### Solution

Check that the tag is good and try another operation on a few more tags.

# <span id="page-66-0"></span>FAULT\_NOT\_IMPLEMENTED\_FOR\_THIS\_PROTOCOL – 407h

### Cause

A command was received which is not supported by a protocol.

### Solution

Check the documentation for the supported commands and protocols.

# <span id="page-66-1"></span>FAULT\_PROTOCOL\_INVALID\_WRITE\_DATA – 408h

### Cause

In EPC0+, the first two bits determine the tag ID length. If the first two bits are 0b00, then the tag ID must be 96-bits. Otherwise the tag ID is 64 bits.

### Solution

Make sure that the first two bit have the correct values depending in the Tag ID length.

# <span id="page-66-2"></span>FAULT\_PROTOCOL\_INVALID\_ADDRESS – 409h

### Cause

A command was received to write to an invalid address in the tag data address space.

#### Solution

Make sure that the address specified is within the scope of the tag data address space. The protocol specifications contain information about the supported addresses.

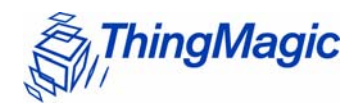

# <span id="page-67-0"></span>FAULT GENERAL TAG ERROR – 40Ah

### Cause

This error is used by the M5e GEN2 module. This fault can occur if the read, write, lock, or kill command fails. This error can be internal or functional.

### Solution

Make a note of the operations you were performing and contact ThingMagic at [http://](http://support.thingmagic.com ) [support.thingmagic.com](http://support.thingmagic.com )

# <span id="page-67-1"></span>FAULT\_DATA\_TOO\_LARGE – 40Bh

#### Cause

A command was received to Read Tag Data with a data value larger than expected or it is not the correct size.

#### Solution

Check the size of the data value in the message sent to the reader.

# <span id="page-67-2"></span>FAULT\_PROTOCOL\_INVALID\_KILL\_PASSWORD – 40Ch

#### Cause

An incorrect kill password was received as part of the **Kill Tag** (26h) command.

#### Solution

Check the password.

# <span id="page-67-3"></span>FAULT\_PROTOCOL\_KILL\_FAILED - 40Eh

Cause

Attempt to kill a tag failed for an unknown reason

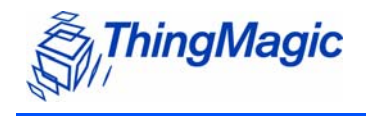

Solution

Check tag is in RF field and the kill password.

<span id="page-68-5"></span><span id="page-68-4"></span><span id="page-68-3"></span><span id="page-68-2"></span><span id="page-68-1"></span><span id="page-68-0"></span>FAULT\_GEN2 PROTOCOL\_OTHER\_ERROR - 420h FAULT\_GEN2\_PROTOCOL\_MEMORY\_OVERRUN\_BAD\_PC - 423h FAULT\_GEN2 PROTOCOL\_MEMORY\_LOCKED - 424h FAULT\_GEN2 PROTOCOL\_INSUFFICIENT\_POWER - 42Bh FAULT\_GEN2 PROTOCOL\_NON\_SPECIFIC\_ERROR - 42Fh FAULT\_GEN2 PROTOCOL\_UNKNOWN\_ERROR - 430h

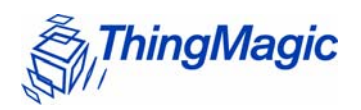

# Analog Hardware Abstraction Layer Faults

# FAULT\_AHAL\_INVALID\_FREQ – 500h

### Cause

A command was received to set a frequency outside the specified range.

For example, in North America the frequency range is from 902 MHz to 928 MHz.

### Solution

Check the values you are trying to set and be sure that they fall within this range.

# FAULT\_AHAL\_INVALID\_FREQ – 501h

### Cause

With LBT enabled an attempt was made to set the frequency to an occupied channel.

### **Solution**

Try a different channel.

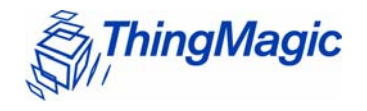

# Tag ID Buffer Faults

The following table lists the common faults discussed in this section.

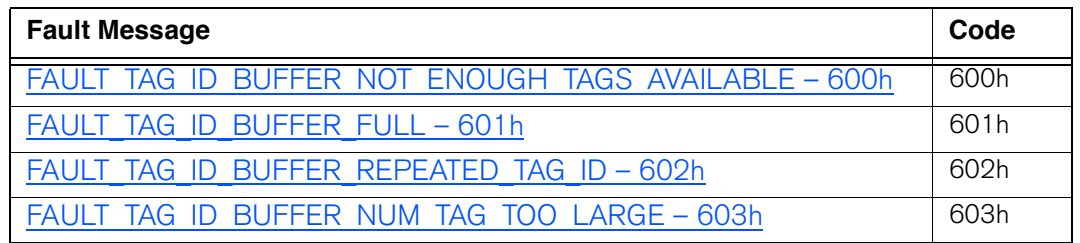

### <span id="page-70-0"></span>FAULT\_TAG\_ID\_BUFFER\_NOT\_ENOUGH\_TAGS\_AVAILABLE – 600h

### Cause

A command was received to get a certain number of tag ids from the tag id buffer. The reader contains less tag ids stored in its tag id buffer than the number the host is sending.

### Solution

Send a **Get Tag ID Buffer** command to ascertain how many tags are in the buffer. You can get the exact number of tags as long as they are less than or equal to the number returned by the previous command.

# <span id="page-70-1"></span>FAULT\_TAG\_ID\_BUFFER\_FULL – 601h

#### Cause

The tag id buffer is full.

### Solution

Send **Clear Tag ID Buffer** or **Get Tag ID Buffer** command with the number of tags to read, to get more space.

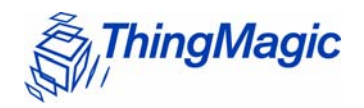

# <span id="page-71-0"></span>FAULT\_TAG\_ID\_BUFFER\_REPEATED\_TAG\_ID – 602h

### Cause

The module has an internal error. One of the protocols is trying to add an existing TagID to the buffer.

### Solution

Report this problem to ThingMagic at [http://support.thingmagic.com.](http://support.thingmagic.com )

# <span id="page-71-1"></span>FAULT\_TAG\_ID\_BUFFER\_NUM\_TAG\_TOO\_LARGE – 603h

### Cause

The module received a request to retrieve more tags than is supported by the current version of the software.

### Solution

Check the maximum number of supported tags in the TagID buffer in the Embedded Modules Developers Guide.
<span id="page-72-2"></span><span id="page-72-0"></span>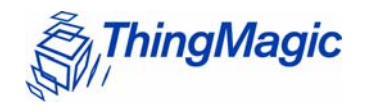

# System Errors

# FAULT\_SYSTEM\_UNKNOWN\_ERROR – 7F00h

Cause

<span id="page-72-1"></span>The error is internal.

## Solution

Make note of the operations you were executing and contact ThingMagic at [http://](http://support.thingmagic.com ) [support.thingmagic.com.](http://support.thingmagic.com )

# FAULT\_TM\_ASSERT\_FAILED – 7F01h

#### Cause

An unexpect Internal Error has occured.

## Solution

The error will cause the module to switch back to Bootloader mode. When this occurs make note of the operations you were executing, save FULL error response and contact ThingMagic at support@thingmagic.com.

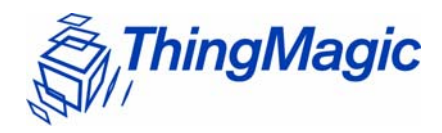

# Appendix C: Antennas

# Authorized Antennas

The following table contains the antennas authorized by the FCC for use with the Mercury5e and M5e-Compact embedded modules. Detailed information for each is available from their respective manufacturers.

#### **Authorized Antennas**

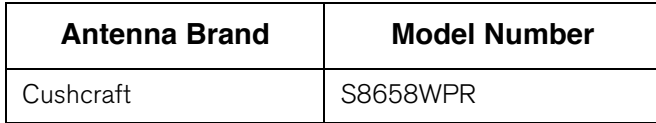

Authorized Antennas

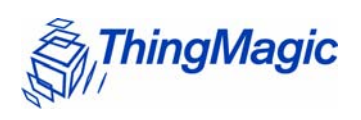

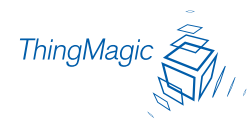

# End User License and Warranty Agreement

YOU SHOULD CAREFULLY READ THE FOLLOWING TERMS AND CONDITIONS OF THIS THINGMAGIC END USER LICENSE AND WARRANTY AGREEMENT ("AGREEMENT") BEFORE USING THE PRODUCTS WHICH ARE ENCLOSED OR OTHERWISE ASSOCIATED WITH THIS AGREEMENT. USE OF THE PRODUCTS MEANS THAT YOU ARE BINDING YOU AND THE COMPANY YOU REPRESENT TO THIS AGREEMENT. IF YOU DO NOT AGREE WITH THESE TERMS AND CONDITIONS, YOU ARE NOT AUTHORIZED TO USE OR OPERATE THE PRODUCTS AND YOU SHOULD PROMPTLY RETURN THE PRODUCTS, ENCLOSURES AND ALL PACKAGING.

The following terms govern use of the Products unless (i) there is a separate signed agreement between you and ThingMagic, in which case the terms and conditions of such agreement will prevail, or (ii) if you received an End User License and Warranty Agreement from an authorized reseller (Reseller EULA), in which case, the terms and conditions of such Reseller EULA shall prevail and you should contact the reseller directly for Support Services and Warranty matters.

- **1. INTELLECTUAL PROPERTY RIGHTS.** Any and all intellectual property rights in and to the Products shall remain in ThingMagic, Inc. (ThingMagic) or its licensors. The Firmware is protected by copyright laws and international copyright treaties, as well as other intellectual property laws and treaties. The Firmware is licensed, not sold. Your use of any service accessible using the Firmware is not covered by this Agreement and may be governed by separate terms of use, conditions or notices.
- **2.** GRANT OF LICENSE. Subject to compliance with the terms of this Agreement and payment of the applicable fees, ThingMagic hereby grants you a limited, non-exclusive, non-transferable license to use the Products for your internal business purposes, in any market other than the Transportation Market, according to the terms and conditions contained in this Agreement. This License grants you the following rights:
	- **a. Firmware**. You may use, access, display, run, or otherwise interact with ("Run") the Firmware in connection with operating the Products. The primary user of the Products may make a second copy of the Firmware for his or her exclusive use for backup purposes.
	- **b.** Storage/Network Use. You may also store or install a copy of the Firmware on a storage device, such as a network server, used only to Run the Firmware on your other Products over an internal network; however, you must acquire and dedicate a license for each separate Product on which the Firmware is Run from the storage device. A license for the Firmware may not be shared or used concurrently on different Products.
	- **c. Reservation of Rights**. All rights not expressly granted are reserved by ThingMagic.

#### **3. RESTRICTIONS**.

**a. Copyright Notices**: You must maintain all copyright and other proprietary notices on all copies of the Firmware.

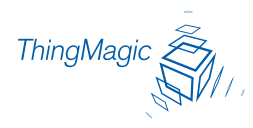

- **b. Limitations on Modification**: You may not copy, modify, adapt, or translate the Firmware, or create derivative works based on the Firmware.
- **c. Limitations on Reverse Engineering, Decompilation and Disassembly**: You may not reverse engineer, decompile, or disassemble the Products, except and only to the extent that such activity is permitted by applicable law notwithstanding this limitation.
- **d. Assignment and Resale**: You may not transfer or assign this Agreement (by operation of law or otherwise) without the advance, written approval of ThingMagic which approval may be withheld for any reason. You agree not to resell, lease, distribute or otherwise transfer the Products to any third party at any time. If you are a potential reseller of the Products, you may demonstrate the Products to your customers solely for evaluation purposes, provided that notwithstanding anything to the contrary in this Agreement, (i) any such use will be "AS IS" with no warranty whatsoever, as more fully set forth in Section 10 below, and (ii) may only be done in countries where ThingMagic has received the necessary regulatory certifications (for a list of countries, please email [customersupport @thingmagic.com]. You may not, however, resell, lease, distribute or otherwise transfer the Products to your customers until you have signed ThingMagic's Reseller Agreement.
- **e. Additional Restrictions Applicable to Original Equipment Manufacturers (OEMs)**. If you purchased embedded Products under this Agreement, you may only use such Products for testing and evaluation purposes, provided that any such use will be "AS IS" with not warranty whatsoever, as muore fully set forth in Section 10 below. Prior to incorporating the embedded Products into production units which you will deliver to your customers, you must sign ThingMagic's OEM Agreement.
- **4. SUPPORT SERVICES:** ThingMagic provides support to authorized resellers of its Products. ThingMagic may provide you with direct support services related to the Products ("Support Services"), in its sole discretion. Use of Support Services, if any, is governed by the ThingMagic policies and programs described in the Documentation, and/or other ThingMagic provided materials.
- **5. TERMINATION:** Without prejudice to any other rights, ThingMagic may terminate this Agreement if you fail to comply with the terms and conditions of this Agreement The provisions of this Agreement, other than your license to use the Firmware, shall survive the termination of this Agreement. Upon termination, your right to use the Products shall cease. Depending on your location, there may be rules or regulations regarding the disposal of the Products. Please contact ThingMagic for further information.
- **6. U. S. GOVERNMENT RESTRICTED RIGHTS**: Distribution and use of the Products and derivative works thereof to and by the United States Government will be subject to the RESTRICTED RIGHTS as set forth in the Federal Acquisitions Regulations Systems (FAR) at 48 CFR 252.7015, as amended from time to time.. Any licensed Firmware described or referenced in this Agreement is a commercial computer software program developed at private expense. Use, duplication or disclosure by the Government is subject to restrictions as set forth in FAR 48 CFR 52.227-19(c) where applicable or the applicable provisions of the DOD FAR 48 CFR 227.7202-3, as amended from time-to-time.
- **7. EXPORT RESTRICTIONS:** The Products are subject to regulation by agencies of the U.S. Government, including without limitation the Department of Commerce, which prohibit or restrict export or diversion of certain technical products and technical data to certain countries and may be subject to export or import regulations in other countries. You shall comply with such laws and regulations governing use, import, export, re-export, and transfer of the Products and acknowledge your responsibility to obtain such licenses as may be required after delivery to you.
- **8. LIMITED WARRANTY:** Subject to the conditions in the following paragraph, ThingMagic warrants for a period of twelve (12) months from the date of original shipment the Products will be free from defects in material and workmanship and will operate in substantial conformance with applicable specifications and

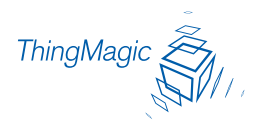

drawings set forth in the Documentation. If the Products fail to meet this warranty, ThingMagic (at its sole option) will either replace or repair the nonconforming Product. If neither of those can be done on a commercially reasonable basis, ThingMagic may, at its sole option, pay you an amount based on depreciation of the Product over a three (3) year useful life. In the event of repair pursuant to the foregoing warranty, the validity of the foregoing warranty will be twelve (12) months from the date of shipment of the repaired Product less the period of time between the date of original shipment and the date on which ThingMagic received return of the Product for repair. The foregoing is your sole and exclusive remedy if a Product fails to meet the limited warranty above.

- **9. WARRANTY CONDITIONS:** In order for the warranty to apply, you must first obtain a written return authorization from ThingMagic. Returned Products must be shipped, transportation prepaid, by the most practical method of shipment. Shipping costs will be credited to you for all Products found to be subject to warranty adjustment. Excessive transportation costs will not be allowed. This warranty shall not apply to any custom work performed by ThingMagic. This warranty shall also not apply to defects or substantial non-conformance with the Specifications which result from: (l) improper installation, use, storage, care or maintenance by the buyer; (2) wear resulting from normal use of parts subject to wear; (3) modification, alteration or retiming of a product, or combination with another product; (4) use with products (including supplies) or software not furnished by ThingMagic; or (5) accident, neglect, misuse or abuse or where the trademark has been defaced or obliterated.
- **10. DISCLAIMER OF WARRANTIES**: THINGMAGIC AND ITS SUPPLIERS PROVIDE THE PRO-DUCTS "AS IS" AND WITH ALL FAULTS, AND HEREBY DISCLAIM ALL OTHER WARRANTIES AND CONDITIONS, EITHER EXPRESS, IMPLIED OR STATUTORY, INCLUDING BUT NOT LIM-ITED TO ANY IMPLIED WARRANTIES OR CONDITIONS OF MERCHANTABILITY, FITNESS FOR A PARTICULAR PURPOSE, LACK OF VIRUSES, AND LACK OF NEGLIGENCE OR LACK OF WORKMANLIKE EFFORT. ALSO, THERE IS NO WARRANTY OR CONDITION OF TITLE, QUIET ENJOYMENT, OR NONINFRINGEMENT FOR THE PRODUCTS. THE ENTIRE RISK ARISING OUT OF THE USE OR PERFORMANCE OF THE PRODUCTS IS WITH YOU. THINGMAGIC DOES NOT WARRANT THAT THE OPERATION OF THE FIRMWARE WILL BE UNINTERRUPTED OR ERROR FREE.
- **11. LIABILITY DISCLAIMER**: TO THE MAXIMUM EXTENT PERMITTED BY APPLICABLE LAW, IN NO EVENT SHALL THINGMAGIC OR ITS SUPPLIERS BE LIABLE FOR ANY CONSEQUENTIAL, INCIDEN-TAL, DIRECT, INDIRECT, SPECIAL, PUNITIVE, OR OTHER DAMAGES OF ANY KIND WHATSOEVER ARISING OUT OF OR IN ANY WAY RELATED TO THE USE OF OR INABILITY TO USE THE PRODUCTS, WHETHER BASED ON CONTRACT, TORT, NEGLIGENCE, STRICT LIABILITY OR OTHERWISE, EVEN IF THINGMAGIC OR ANY SUPPLIER HAS BEEN ADVISED OF THE POSSIBILITY OF SUCH DAMAGES. THIS EXCLUSION OF DAMAGES SHALL BE EFFECTIVE EVEN IF ANY REMEDY FAILS OF ITS ESSEN-TIAL PURPOSE.
- **12. GOVERNING LAW**: The laws of the Commonwealth of Massachusetts shall govern this Agreement and the parties hereby irrevocably agree that they submit themselves to the personal jurisdiction of the state and federal courts of Massachusetts for purposes of resolving any and all disputes arising under or related to these terms and conditions. The parties agree that the U.N. Convention on Contracts for the International Sale of Goods shall not govern this Agreement.

#### **13. DEFINITIONS**.

**a. Documentation** means any written information pertaining to the Products including but not limited to user manuals, technical documentation, and training guides, whether in paper or electronic format.

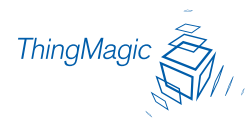

- **b.** Electronic Toll and Traffic Management means the market for equipment and services which allow for toll collection and traffic monitoring utilizing vehicles equipped with RFID transponders, wireless communication, in road / roadside sensors, and a computerized system (hardware and software) to uniquely identify each vehicle, electronically collect the toll, and provide general vehicle / traffic monitoring and data collection.
- **c. Federal Vehicle Registration, Inspection and Licensing Programs** means those vehicle registration, inspection, licensing and permitting programs administered by an agency of the United States government under federal law or regulations.
- **d.** Firmware is the machine readable (object code) version of computer programs developed or marketed by ThingMagic and related Documentation. Firmware includes all modifications, enhancements, versions, releases, bug fixes and work-arounds.
- **e. Local Vehicle Registration, Inspection and Licensing Programs** means those vehicle registration, inspection, licensing and permitting programs administered by county or municipal governmental under county or municipal laws or regulations.
- **f. Mobile Payment Applications** means fast-food drive thru and fuel dispensing (gasoline, etc.) applications where the RFID sticker/tag is initially attached to the vehicle but not incorporated at the point of vehicle manufacture.
- **g. National Vehicle Registration and Inspection Programs** means those vehicle inspection programs administered by a national, multi-national or regional government other than the United States and other than any state, local, regional, or other governmental entity within the United States.
- **h. Products** shall mean any and all ThingMagic RFID and RFID-related products, including the embedded Firmware.
- **i. Public Sector Vehicle Registration, Inspection and Licensing Programs** means National, Federal, State or Local Vehicle Registration, Inspection and Licensing Programs using RFID products to electronically identify and register vehicles, including passenger data directly related to a specific vehicle, and validate the identity, status and authenticity of vehicle identity data, including passenger data directly related to a specific vehicle and the corresponding back office and violation processing systems and services.
- **j.** Railroad Locomotive and Wagon Tracking means railroad locomotive and railcar / wagon identification and tracking using RFID products anywhere in the world except Japan and Europe.
- **k. State Vehicle Registration, Inspection and Licensing Programs** means vehicle registration, inspection, licensing and permitting programs administered by state governmental agencies within the United States government under state laws or regulations.
- **l. Transportation Market** means (i) Electronic Toll and Traffic Management, (ii) Public Sector Vehicle Registration, Inspection and Licensing Programs, (iii) Railroad Locomotive and Wagon Tracking,  $(iv)$  airport based ground transportation management systems and taxi dispatch,  $(v)$  revenue based parking, and (vi) vehicle initiated mobile payment applications, where the RFID sticker / tag is initially attached to the vehicle but not incorporated at the point of vehicle manufacture.

# **Index**

# **A**

Analog [Hardware Abstraction Layer](#page-69-0)  Faults 59 application firmware [3](#page-13-0)

#### **B**

boot loader [3](#page-13-1) features [3](#page-13-2) Bootloader error messages [49](#page-59-0) BootLoader tab settings [23](#page-33-0) Bootloader tab [21](#page-31-0)

# **C**

common fault messages [45](#page-55-0) communications interface [41](#page-51-0)

#### **D**

Demo feature [16](#page-26-0) Demo tab read tags [17](#page-27-0)

## **E**

error messages bootloader [49](#page-59-0) common [45](#page-55-0) FAULT AFE NOT ON [55](#page-65-0) FAULT\_AHAL\_INVALID\_FREQ [59](#page-69-1) FA[ULT\\_BL\\_INVALID\\_APP\\_END\\_ADD](#page-59-1) R 49 FAULT\_BL\_INVALID\_IMAGE\_CRC\_[49](#page-59-2) FAULT\_DATA\_TOO\_LARGE [57](#page-67-0) FAUL[T\\_FLASH\\_BAD\\_ERASE\\_PASSW](#page-60-0) ORD 50

FAUL[T\\_FLASH\\_BAD\\_WRITE\\_PASSW](#page-60-1) ORD 50 FAULT\_FLASH\_ILLEGAL\_SECTOR [51](#page-61-0) [FAULT\\_FLASH\\_UNDEFINED\\_ERROR](#page-61-1) 51 FAULT\_FLAS[H\\_WRITE\\_TO\\_NON\\_ER](#page-61-2) ASED\_AREA 51 FAULT GENERAL TAG ERROR [57](#page-67-1) FAULT\_INVALID\_OPCODE [46](#page-56-0) FAULT[\\_INVALID\\_PROTOCOL\\_SPECI](#page-64-0) FIED 54 FAUL[T\\_MSG\\_INVALID\\_FREQ\\_RECEI](#page-57-0) VED 47 FAULT\_M[SG\\_INVALID\\_PARAMETER](#page-57-1) \_VALUE 47 FAULT\_MSG\_POWER\_TOO\_HIGH [46](#page-56-1) FAULT MSG POWER TOO LOW [47](#page-57-2) FAULT[\\_MSG\\_WRONG\\_NUMBER\\_OF\\_](#page-55-1) DATA 45 FAULT NO PROTOCOL DEFINED [54](#page-64-1) FAULT\_NO\_TAGS\_FOUND [53](#page-63-0) FAULT\_NOT\_IMP[LEMENTED\\_FOR\\_T](#page-66-0) HIS\_PROTOCOL 56 FAUL[T\\_PROTOCOL\\_INVALID\\_ADDR](#page-66-1) ESS 56 FAULT\_PROTOCOL\_INVALID\_KILL PASSWORD 57 FAULT\_[PROTOCOL\\_INVALID\\_WRITE](#page-66-2) DATA 56 [FAULT\\_PROTOCOL\\_NO\\_DATA\\_READ](#page-65-1) 55 FAULT\_PROTOCOL\_WRITE\_FAILED [55](#page-65-2) FA[ULT\\_SYSTEM\\_UNKNOWN\\_ERRO](#page-72-0) R 62 FAULT\_TAG\_ID\_BUFFER\_FULL [60](#page-70-0) FAULT TAG ID BUFFER NOT ENO UGH\_TAGS\_AVAILABLE [60](#page-70-1) FAULT\_TAG\_ID\_BUFFER\_NUM\_TAG

\_TOO\_LARGE [61](#page-71-0)

- FAULT\_TA[G\\_ID\\_BUFFER\\_REPEATED](#page-71-1) \_TAG\_ID 61
- [FAULT\\_UNIMPLEMENTED\\_OPCODE](#page-56-2) 46
- FAU[LT\\_WRITE\\_PASSED\\_LOCK\\_FAIL](#page-65-3) ED 55

## **F**

- fault messages [45](#page-55-0)
- FAULT AFE NOT ON 405h [55](#page-65-0)
- FAULT\_AHAL\_INVALID\_FREQ 500h [59](#page-69-1)
- FAUL[T\\_BL\\_INVALID\\_APP\\_END\\_ADDR](#page-59-1)  201h 49
- FAULT\_BL\_INVALID\_IMAGE\_CRC 200h 49
- FAULT\_DATA\_TOO\_LARGE 40Bh [57](#page-67-0)
- FAULT\_F[LASH\\_BAD\\_ERASE\\_PASSWO](#page-60-0) RD 300h 50
- FAULT\_F[LASH\\_BAD\\_WRITE\\_PASSWO](#page-60-1) RD 301h 50
- FAUL[T\\_FLASH\\_ILLEGAL\\_SECTOR](#page-61-0)  303h 51
- FAUL[T\\_FLASH\\_UNDEFINED\\_ERROR](#page-61-1)  302h 51
- FAULT\_FLASH\_[WRITE\\_TO\\_NON\\_ERAS](#page-61-2) ED\_AREA 304h 51
- FAULT[\\_GENERAL\\_TAG\\_ERROR](#page-67-1)  40Ah 57
- FAULT\_INVALID\_OPCODE 101h [46](#page-56-0)
- FAULT\_I[NVALID\\_PROTOCOL\\_SPECIFI](#page-64-0) ED 402h 54
- FAULT\_M[SG\\_INVALID\\_FREQ\\_RECEIV](#page-57-0) ED 104h 47
- FAULT\_MS[G\\_INVALID\\_PARAMETER\\_V](#page-57-1) ALUE 105 47
- FAUL[T\\_MSG\\_POWER\\_TOO\\_HIGH](#page-56-1)  103h 46
- FAUL[T\\_MSG\\_POWER\\_TOO\\_LOW](#page-57-2)  106h 47
- FAULT\_MS[G\\_WRONG\\_NUMBER\\_OF\\_D](#page-55-1) ATA (100h) 45
- FAULT\_[NO\\_PROTOCOL\\_DEFINED](#page-63-1)  (401h) 53
- FAUL[T\\_NO\\_PROTOCOL\\_DEFINED](#page-63-1)  401h 53
- FAULT NO PROTOCOL DEFINED 401h 54
- FAULT\_NO\_TAGS\_FOUND 400h [53](#page-63-0)
- FAULT\_NOT\_IMPLEMENTED\_FOR\_THI S\_PROTOCOL 407h [56](#page-66-0)
- FAULT\_[PROTOCOL\\_INVALID\\_ADDRES](#page-66-1) S 409h 56
- FAULT\_PROTO[COL\\_INVALID\\_KILL\\_PA](#page-67-2) SSWORD 40C 57
- FAULT\_PRO[TOCOL\\_INVALID\\_WRITE\\_](#page-66-2) DATA 408h 56
- FAUL[T\\_PROTOCOL\\_NO\\_DATA\\_READ](#page-65-1)  404h 55
- FAULT\_PROTOCOL\_WRITE\_FAILED 406h 55
- FAULT[\\_SYSTEM\\_UNKNOWN\\_ERROR](#page-72-0)  7F00h 62
- FAULT\_TAG\_ID\_BUFFER\_FULL 601h [60](#page-70-0)
- FAULT TAG ID BUFFER NOT ENOUG H\_TAGS\_AVAILABLE 600h [60](#page-70-1)
- FAULT\_TAG\_ID\_B[UFFER\\_NUM\\_TAG\\_T](#page-71-0) OO\_LARGE 603h 61
- FAULT\_TAG\_[ID\\_BUFFER\\_REPEATED\\_T](#page-71-1) AG\_ID 602h 61
- FAULT\_UNIMPLEMENTED\_OPCODE 102h 46
- FA[ULT\\_WRITE\\_PASSED\\_LOCK\\_FAILE](#page-65-3) D 55
- Flash faults [50](#page-60-2)

# **G**

graphic[al user interface](#page-18-0) [3](#page-13-3) GUI [3,](#page-13-3) 8 Demo tab [16](#page-26-1) install [9](#page-19-0) Reader Config tab [13](#page-23-0) Tagops tab [24](#page-34-0)

## **H**

http //support.thingmagic.com [57,](#page-67-3) [61,](#page-71-2) [62](#page-72-1)

# **I**

install GUI [9](#page-19-0)

#### **K**

kill tags [30](#page-40-0)

# **L**

Lock tag area [31](#page-41-0)

#### **M**

M4e description [2](#page-12-0) M5e description [2](#page-12-1) GUI  $\overline{3}$  $\overline{3}$  $\overline{3}$ M5e Mechanicals [40](#page-50-0) M5e-C GUI [3](#page-13-3) M5e-C description [2](#page-12-2)

#### **P**

Protocol faults [53](#page-63-2)

# **R**

read tag data [29](#page-39-0) read the tag identifications [32](#page-42-0) Reader Config tab [13](#page-23-0) settings [13](#page-23-1) reader settings configure [13](#page-23-2)

Regulatory Compliance [i](#page-3-0) RFID engines [1](#page-11-0)

## **S**

software applicatio[n firmware](#page-12-3) [2](#page-12-3) bootloader 2 System errors [62](#page-72-2)

# **T**

Tag ID buffer faults [60](#page-70-2) Tagops tab [24](#page-34-0) kill tags [30](#page-40-1) lock tag [31](#page-41-1) read tags [32](#page-42-1) settings [26](#page-36-0) write tag ids [28](#page-38-0) ThingMag[ic® Mercury® Embedded](#page-11-1)  Modules 1

#### **W**

write identification to a tag [28](#page-38-1) write tag data [30](#page-40-2)